The Renewable Solutions Provider **Making a World of Difference** 

# **MELCloud Návod na obsluhu (Slovenčina)**

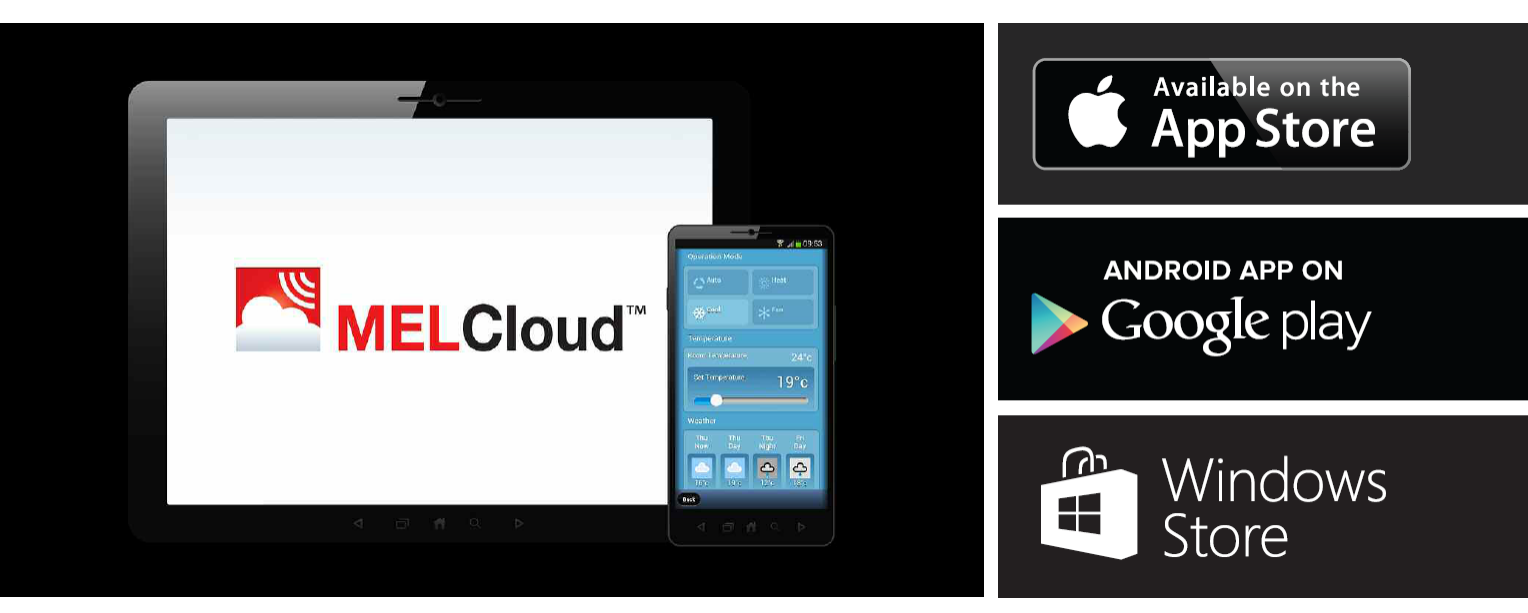

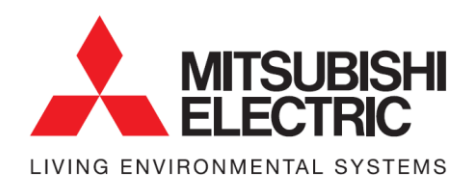

Air Conditioning | Heating Ventilation | Controls

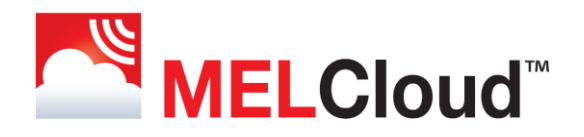

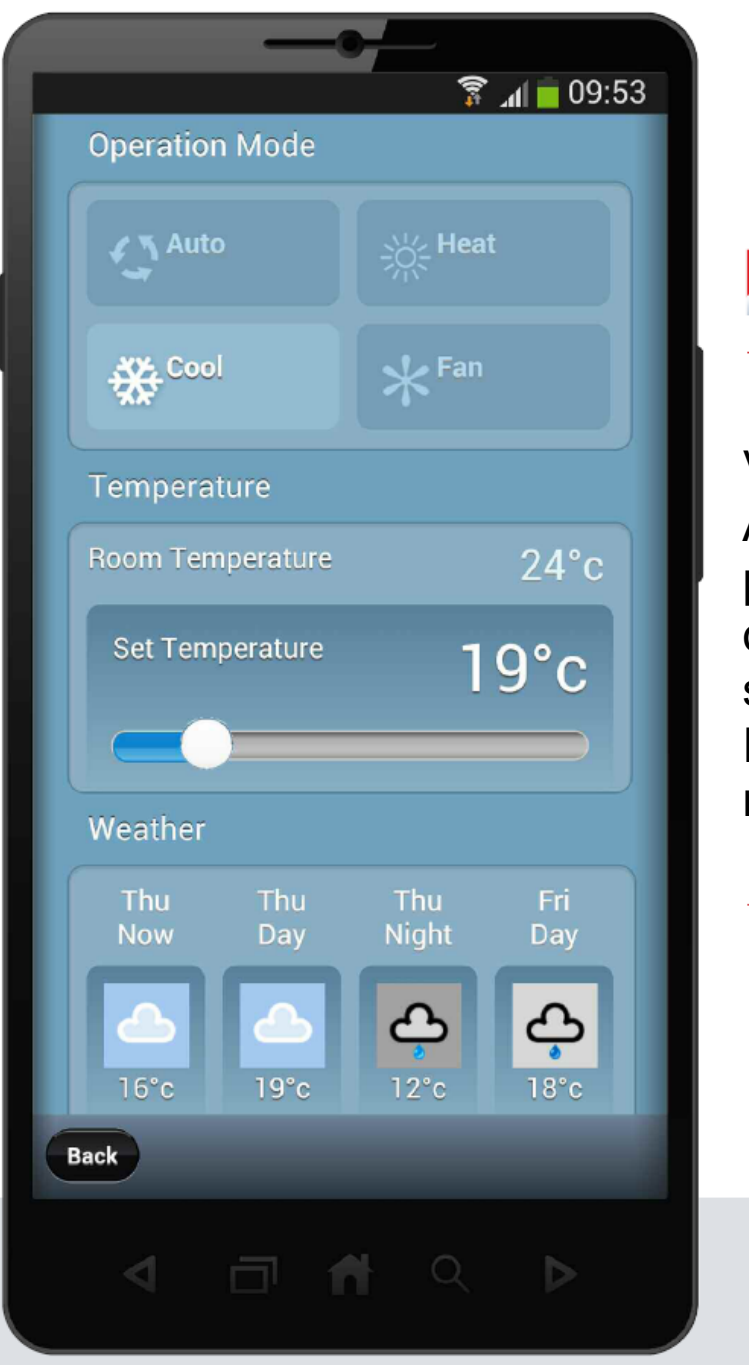

# MELCloud<sup>"</sup>

Vitajte v MELCloud™! Aplikácia je určená pre rýchlu a ľahkú obsluhu a kontrolu systémov Mitsubishi Electric z vášho mobilného zariadenia.

# **Obsah**

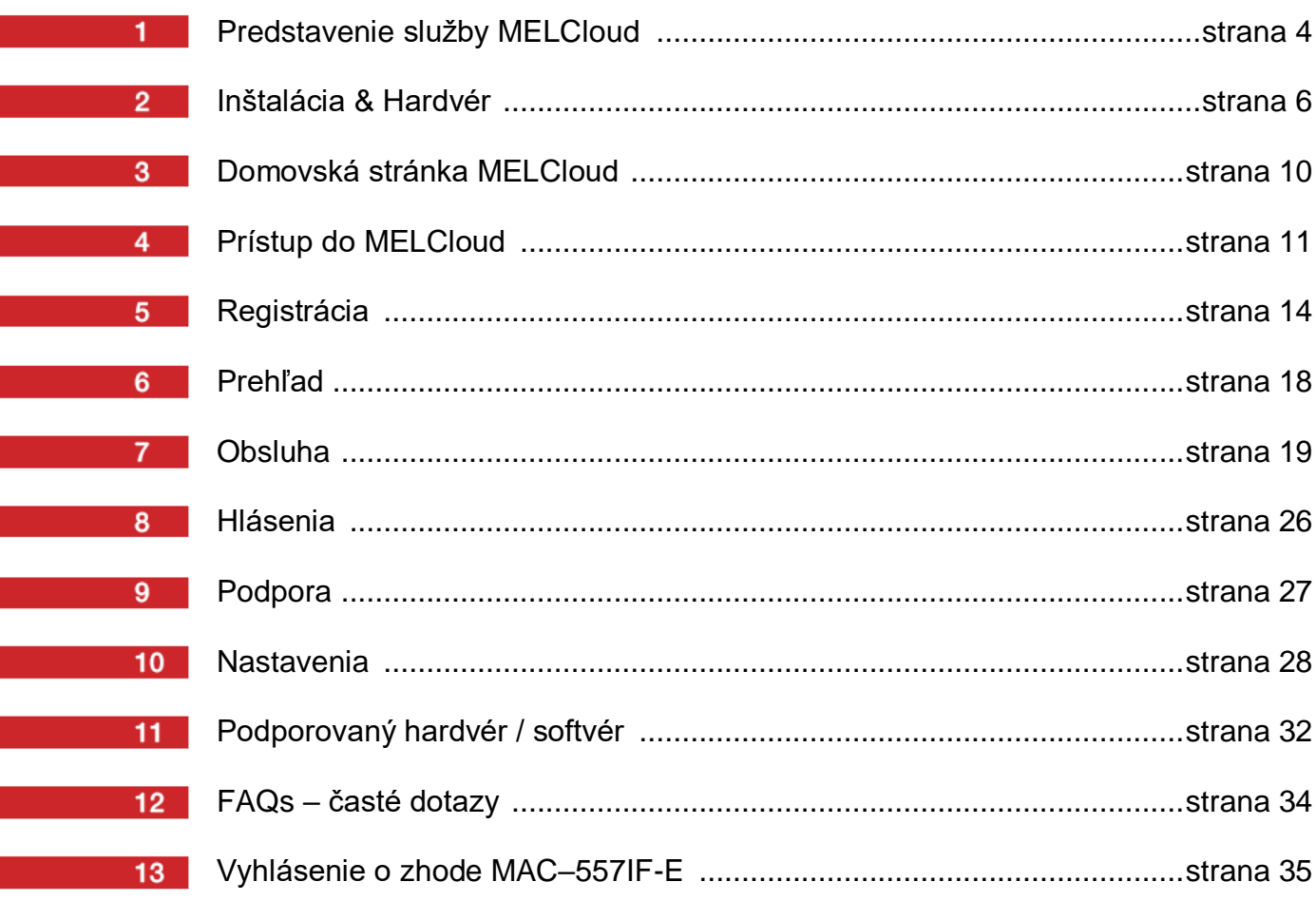

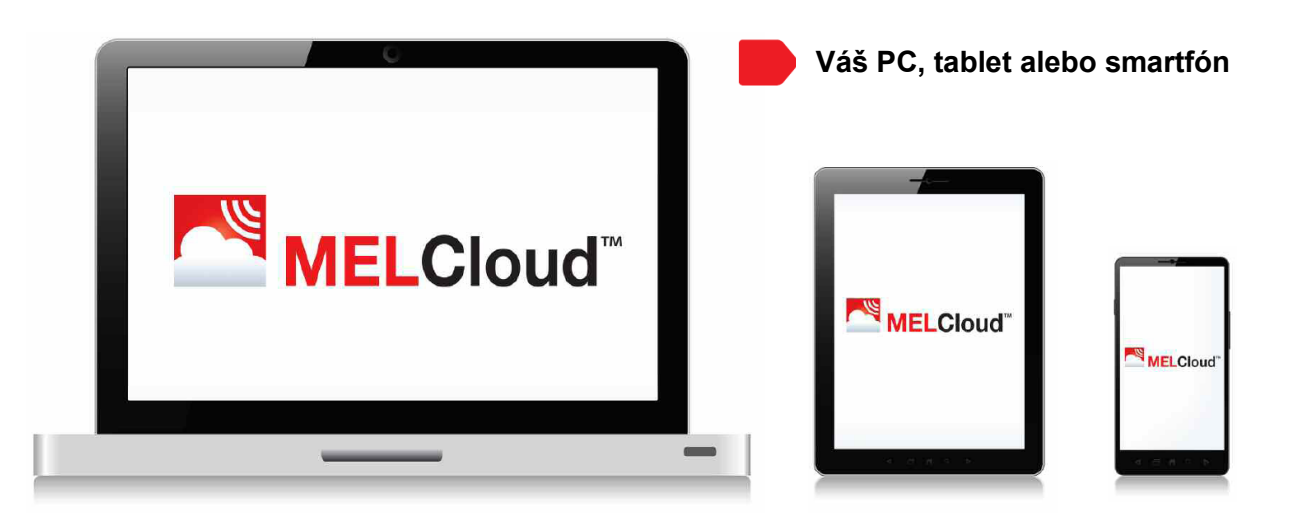

## **MELCloud je nový Cloud slúžiaci na kontrolu vašich klimatizačných systémov Mitshubishi Electric lokálne alebo na diaľku prostredníctvom PC, tabletu alebo smartfónu cez Internet.**

Obsluha na diaľku je možná v prípade, ak máte zapojený systém a máte taktiež internetové pripojenie v mieste, kde sa nachádza vaše zariadenie: u vás doma, vo vašej kancelárii alebo internetové pripojenie na vašom PC, tablete alebo smartfóne. Jednoducho si vyberiete systém, ktorý chcete riadiť prostredníctvom mobilného zariadenia a váš systém bude plniť príkazy od aplikácie MELCloud.

Lokálna obsluha je taktiež možná, ak sa nachádzate v blízkosti systému a máte po ruke PC, tablet alebo smartfón s pripojením na Internet. Treba si uvedomiť, že v tomto prípade je taktiež potrebné pripojenie na Internet, pretože spojenie nefunguje priamo cez router.

> **Služba MELCloud bola vyvinutá pre maximálnu kompatibilitu s osobnými počítačmi (PC), tabletmi a smartfónmi cez špeciálnu aplikáciu alebo cez váš webový prehliadač.**

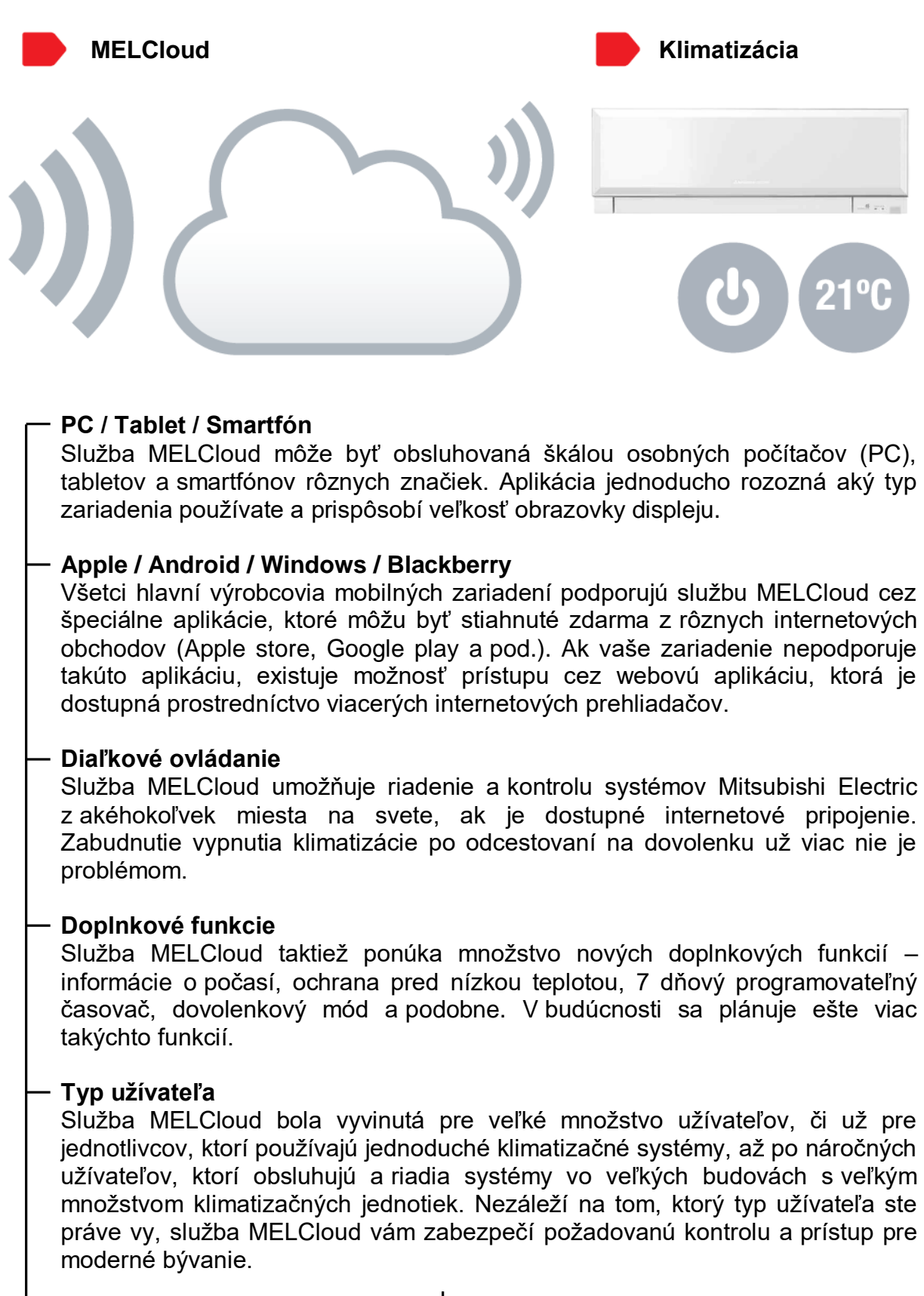

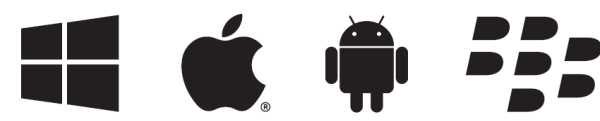

# **Inštalácia a hardvér** (klimatizačné systémy Mitsubishi Electric)

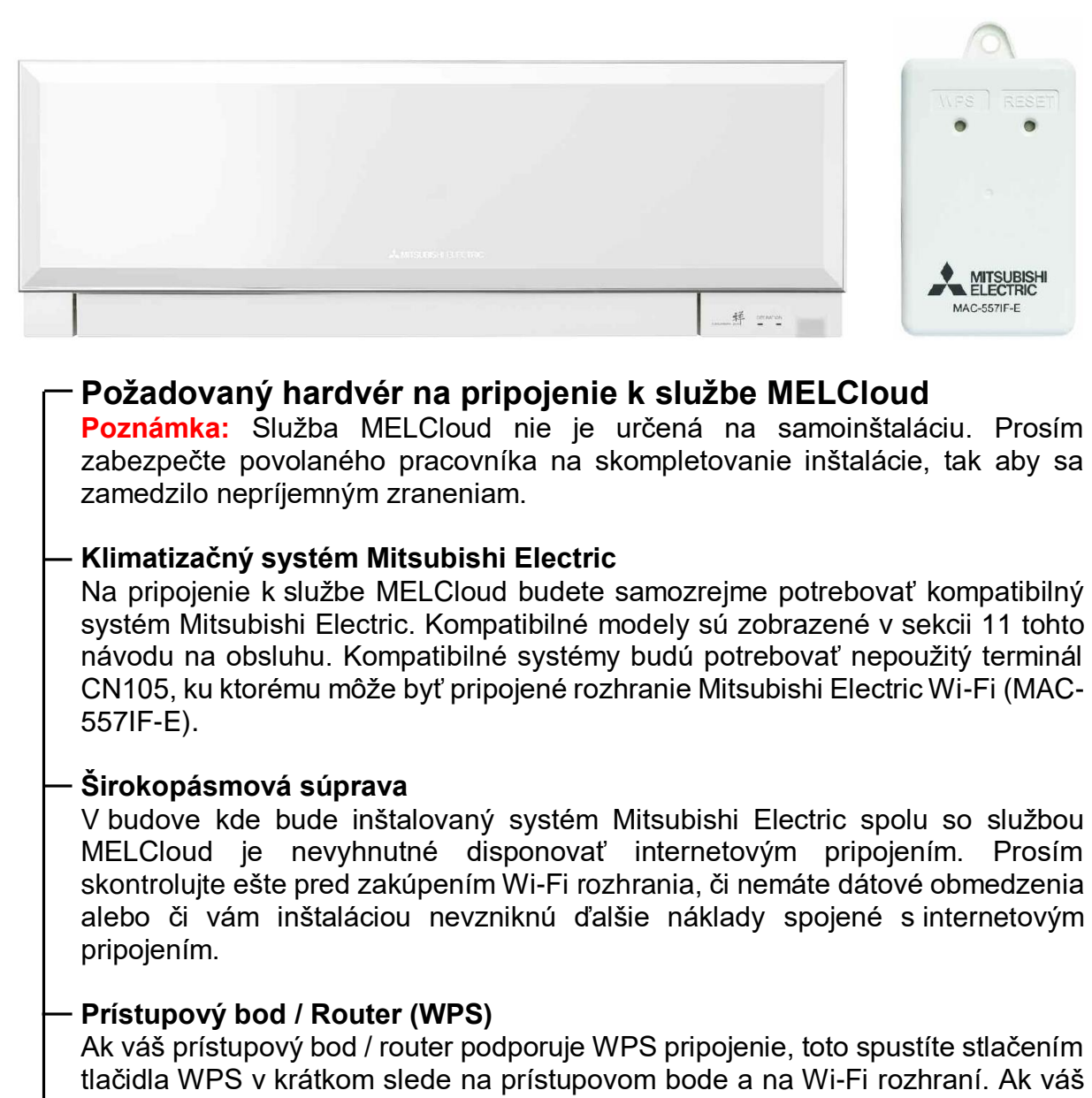

tlačidla WPS v krátkom slede na prístupovom bode a na Wi-Fi rozhraní. Ak váš prístupový bod alebo router nepodporuje WPS pripojenie, pozrite stranu 8 tohto návodu.

# **Mitsubishi Electric Wi-Fi rozhranie (interface) (MAC-557IF-E)**

Pre zapojenie služby MELCloud je potrebné zakúpiť Wi-Fi rozhranie. Prosím kontaktujte lokálneho predajcu Mitsubishi Electric a obráťte sa s nákupom na neho.

# **PC, Tablet alebo Smartfón**

Nevyhnutnom súčasťou pripojenia do služby MELCloud je PC, tablet, smartfón alebo iné zariadenie s internetovým pripojením. Zoznam kompatibilných zariadení nájdete na strane 11 tohto návodu. V prípade, že si nie ste istý kompatibilitou vášho zariadenia kontaktujte lokálneho predajcu ešte pred zakúpením Wi-Fi rozhrania.

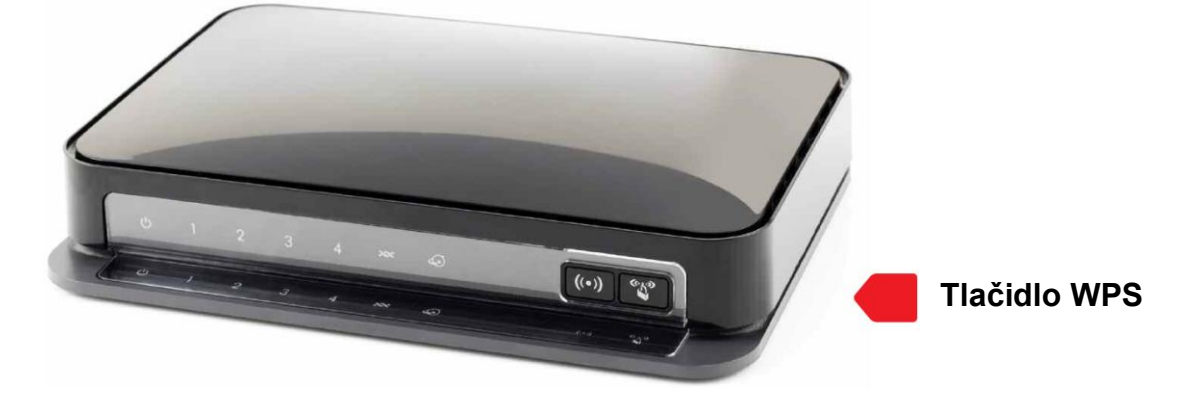

# **Prehľad o routri**

**Poznámka:** Služba MELCloud nie je určená na samoinštaláciu. Prosím zabezpečte povolaného pracovníka na skompletovanie inštalácie, tak aby sa zamedzilo nepríjemným zraneniam.

#### **Pred zakúpením routra skontrolujte jeho špecifikáciu**

Nie všetky routre bude možné napojiť na službu MELCloud. Ak si nie ste istý overte si výrobcu routra ešte pred zakúpením Mitsubishi Electric Wi-Fi rozhrania (MAC-557IF-E). Mitsubishi Electric testoval na napojenie služby MELCloud router Edimax BR6428-NS.

## **Má router tlačidlo WPS pripojenia?**

Na pripojenie Mitsubishi Electric Wi-Fi rozhrania k vášmu routru bude potrebné tlačidlo WPS pripojenia. Na uskutočnenie WPS pripojenie medzi oboma jednotkami je potrebné stlačiť tlačidlo WPS pripojenia na oboch jednotkách v krátkom slede za sebou.

#### **Podporuje router bezpečnostné heslá WPA2-AES alebo WPA2 Mixed mode?**

Na routri je taktiež potrebná podpora bezpečnostných protokolov WPA2-AES alebo WPA2 Mixed mode. Prosím skontrolujte v špecifikácii routra, či podporuje takéto protokoly a ako sa môžu nastaviť.

#### **Ako viem, že Wi-Fi rozhranie je úspešne pripojené?**

Ak sa inštalácia úspešne dokončí, na Wi-Fi rozhraní by mali svietiť (blikať) diódy LED1 a LED3 približné každých 5 sekúnd. Ak sa toto nedeje, kontaktujte povolanú osobu alebo zistite viac informácií z tohto návodu.

#### **Budem musieť platiť za dáta navyše?**

Pre inštaláciou by ste mali skontrolovať, či máte neobmedzené dátové pripojenie aby vám nevznikli ďalšie náklady na prevádzku tejto služby.

#### **Máte kvalitné a spoľahlivé internetové pripojenie?**

V neposlednom rade by ste sa mali uistiť, či je vaše pripojenie bezproblémové, nepodlieha častým výpadkom a podobne. V opačnom prípade nemusí služby MELCloud fungovať správne. Pokročilé funkcie ako je týždňový časovač alebo ochrana pred nízkou teplotou budú fungovať len pri pripojení zariadenia k internetu.

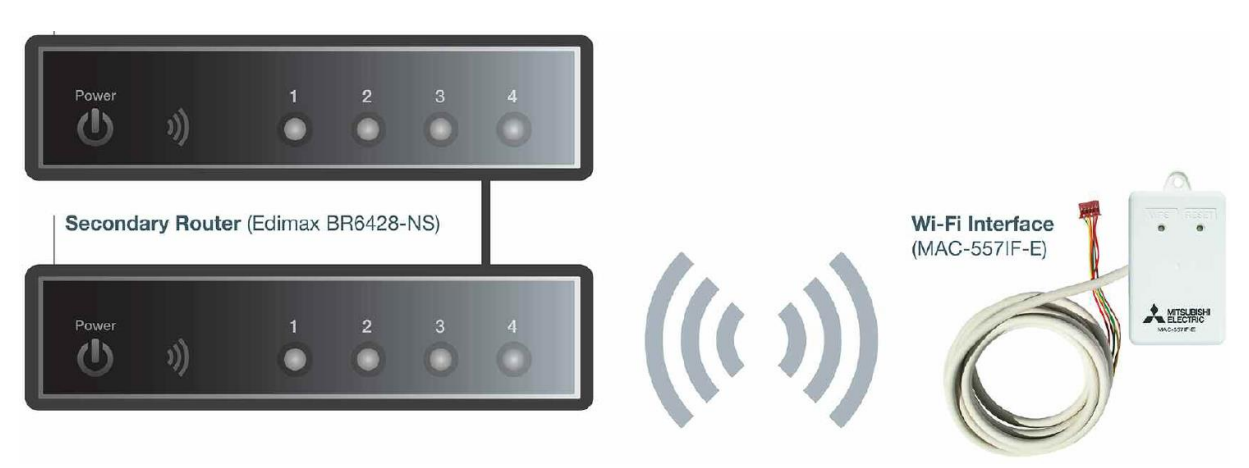

# **Prehľad o routri**

**Poznámka:** Služba MELCloud nie je určená na samoinštaláciu. Prosím zabezpečte povolaného pracovníka na skompletovanie inštalácie, tak aby sa zamedzilo nepríjemným zraneniam.

## **Nie je možné vytvoriť pripojenie pomocou môjho existujúceho routra?**

V niektorých prípadoch, súčasný router užívateľa nie je kompatibilný so službou MELCloud, pretože nepodporuje WPS pripojenie alebo bezpečnostné protokoly WPA2-AES alebo WPA2 Mixed mode alebo je jednoduchý pripojený k viacerým jednotkám a užívateľ nechce prepájať existujúce zariadenia odznova. Ďalšou prekážkou v pripojení pomocou existujúceho routra môžu byť bezpečnostné nastavenia, ktoré nechce užívateľ meniť.

#### **Je možné vytvoriť spojenie pomocou druhého (podporného) routra.**

K službe MELCloud je možné sa pripojiť pomocou zapojenia druhého (podporného) routra, tak ako je znázornené na obrázku vyššie. Pri kúpe podporného routra odporúčame kúpu routra Edimax BR6428-NS, ktorý bol testovaný spoločnosťou Mitsubishi a funguje bez problémov. Pripojenie vytvoríte pomocou štandardného Ethernet kábla (CAT5) pripojením do LAN portov routra. Port 4 je zobrazený len pre ilustráciu.

#### **Vybral som si iný podporný router a problémy stále trvajú.**

Mitsubishi Electric nie je schopná zabezpečiť technickú podporu tak širokej škály routrov, ktoré sú na trhu, preto bol vybraný odporúčaný model Edimax BR6428- NS. Ak si vyberiete inú značku routra, náš technický tím Vám nebude schopný ponúknuť stopercentnú technickú podporu.

#### **Poznámka:**

Schéma pripojenia, ktorá je na obrázku vyššie bola testovaná s modelom routra Edimax BR6428-NS. Pripojenie prebieha stlačením tlačidla WPS na podpornom routri Edimax a na rozhraní Wi-Fi.

# **Inštalácia a hardvér** (Mitsubishi Electric Wi-Fi rozhranie (MAC-557IF-E))

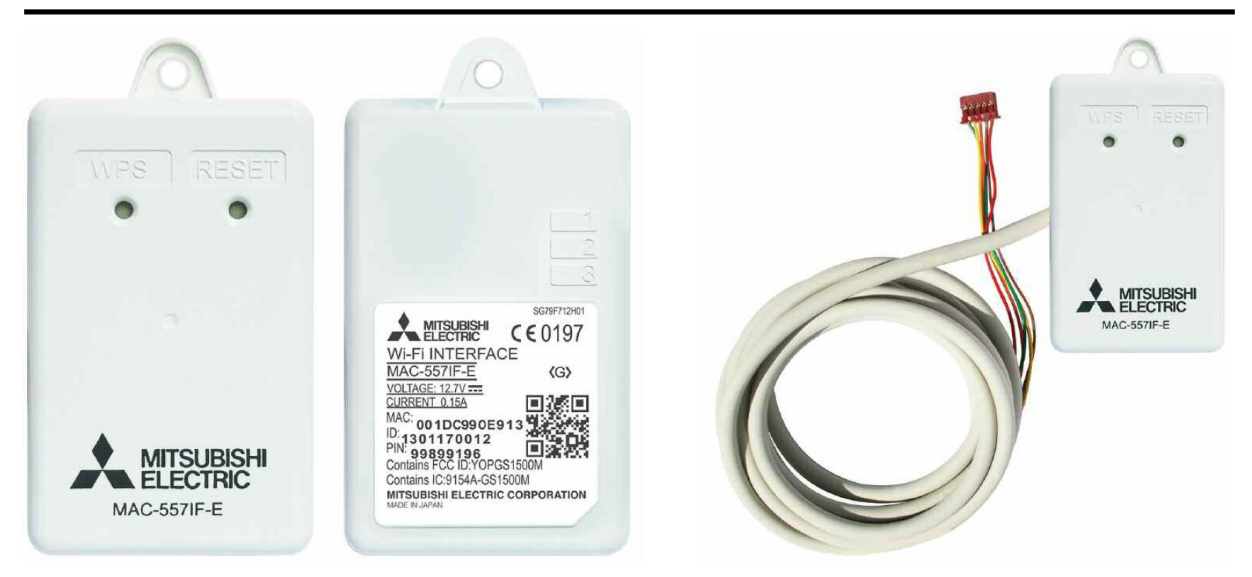

# **Prehľad o Wi-Fi rozhraní MAC-557IF-E**

**Poznámka:** Služba MELCloud nie je určená na samoinštaláciu. Prosím zabezpečte povolaného pracovníka na skompletovanie inštalácie, tak aby sa zamedzilo nepríjemným zraneniam.

## **Tlačidlo WPS pripojenia**

Na pripojenie Mitsubishi Electric Wi-Fi rozhrania k vášmu prístupovému bodu alebo routru stlačta tlačidlo WPS na oboch zariadeniach v krátkom slede.

#### **Tlačidlo Reset**

Mitsubishi Electric Wi-Fi rozhranie má taktiež tlačidlo reset. Toto tlačidlo použite ak si želáte reštartovať zariadenie a vytvoriť nové spojenie s prístupovým bodom resp. routrom. Viac informácií nájdete v návode k Wi-Fi rozhraniu, ktorý je dodávaný samostatne.

## **LED1-3**

Mitsubishi Electric Wi-Fi rozhranie má 3 LED diódy, ktoré indikujú stav a prevádzku zariadenia a taktiež diagnostikujú problém s pripojením. Viac informácií nájdete v návode k Wi-Fi rozhraniu. Ak sa inštalácia a pripojenie úspešne dokončí, LED diódy 1-3 by mali blikať približne každých 5 sekúnd.

## **MAC adresa / Identifikačné číslo (ID No.)**

Aby bolo možná registrácia do služby MELCloud, budete potrebovať MAC adresu a identifikačné číslo (ID No.) Mitsubishi Electric Wi-Fi rozhrania. Tieto údaje by sa mali nachádzať v Inštalačnom manuáli.

#### **Dôležité**

Mitsubishi Electric Wi-Fi rozhranie je vytvorené pre komunikáciu so službou MELCloud. Neoprávnené používanie a distribúcia softvéru Wi-Fi rozhrania Mitsubishi Electric sú prísne zakázané. Používaním tohto zariadenia súhlasíte s týmto vyhlásením. Wi-Fi rozhrania tretej strany nebudú funkčné so službou MELCloud. Mitsubishi Electric nezodpovedá za žiadne zníženie výkonu zariadenia, chyby zariadenia alebo za stratu resp. poškodenie zariadenia; ktoré sú zapríčinené zariadením tretej strany. Vyhlásenie o zhode MAC-557IF-E sa nachádza na strane 38 tohto návodu.

# **Domovská stránka MELCloud**

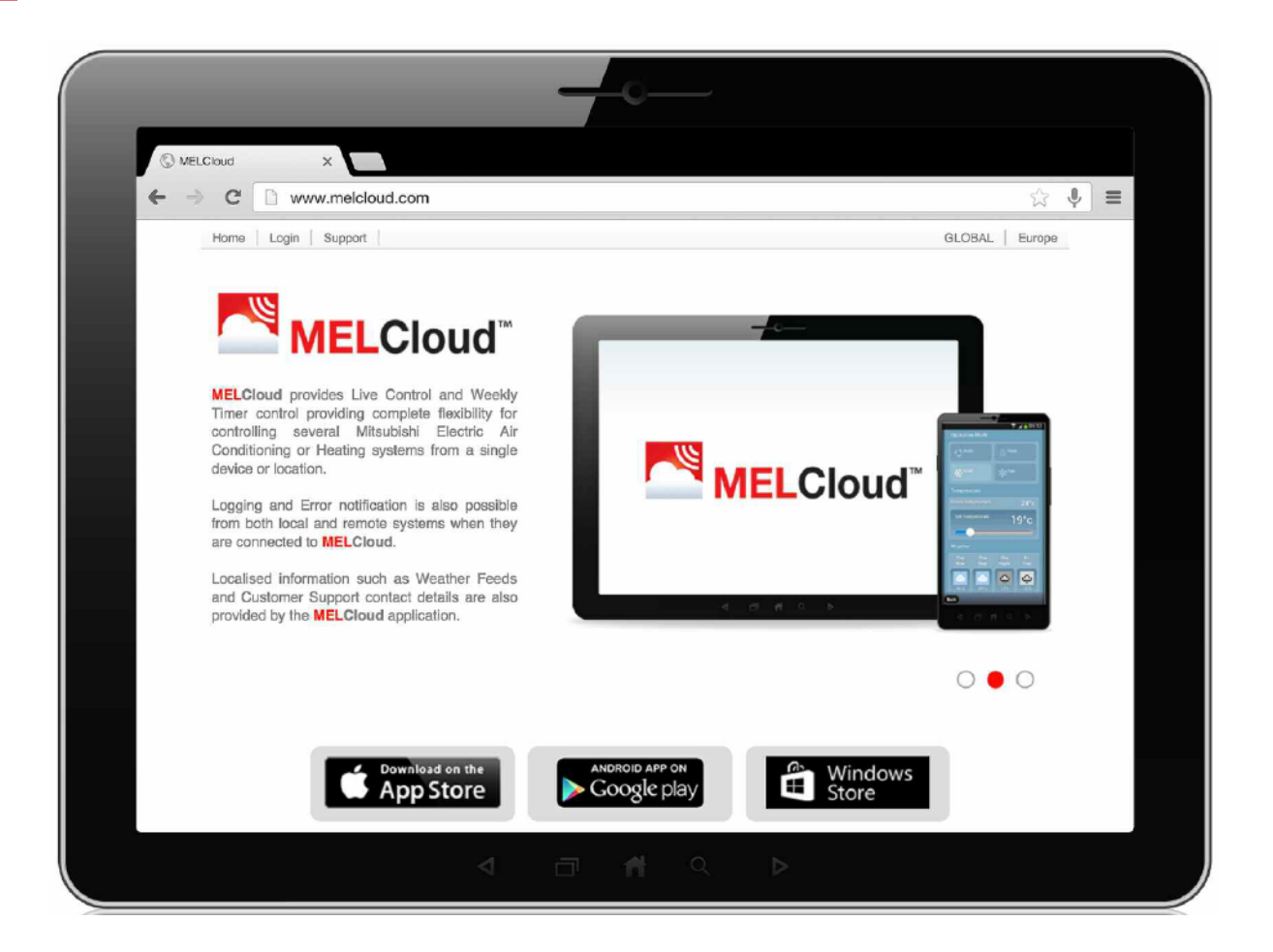

**Pre viac informácií o službe MELCloud navštívte webovú stránku**

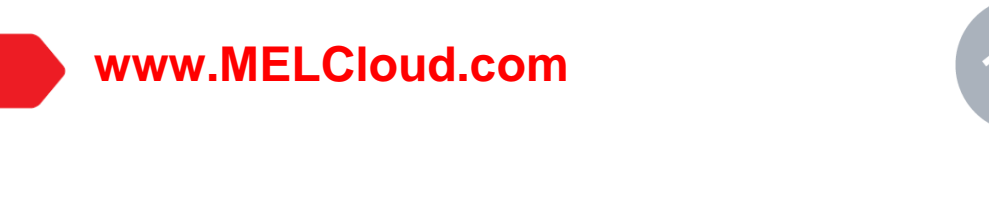

Tu môžete nájsť najnovšie informácie, bezpečnostné informácie a informácie o podpore. S domovskej stránky sa taktiež môžete prihlásiť do aplikácie MELCloud.

Stránka ponúka možnosť prezerania vo viacerých európskych jazykoch.

# **Prístup cez tablet alebo smartfón** (cez aplikáciu)

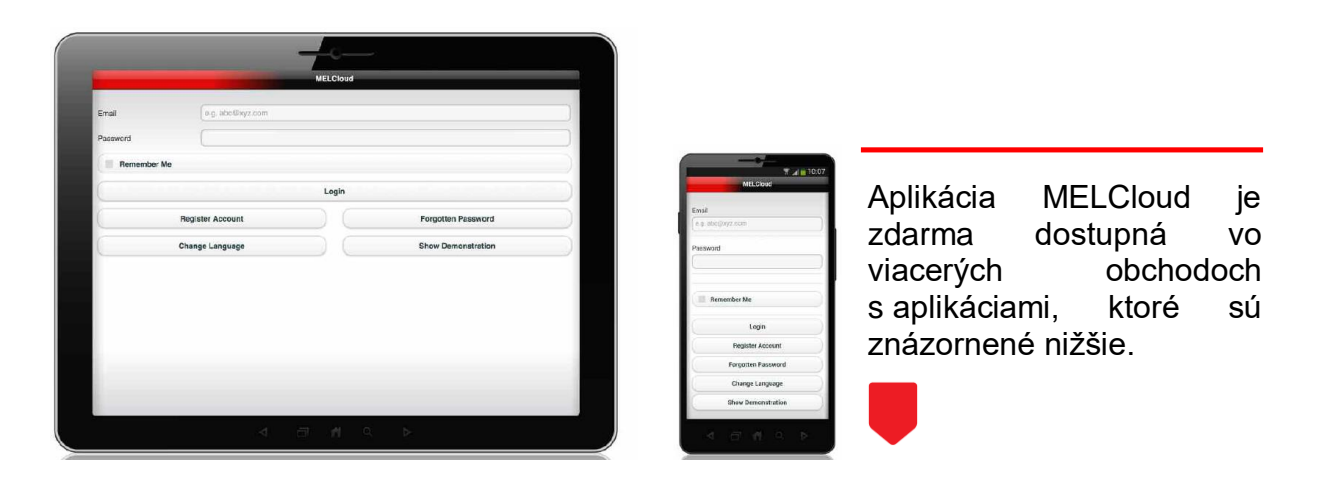

## **Podporované zariadenia**

Aplikácia MELCloud je dostupná pre všetky novšie mobilné zariadenia všetkých veľkých výrobcov ako sú Samsung, Apple, Google, Windows s operačnými systémami Apple iOS, Android a Windows. Zoznam podporovaných zariadení nájdete v sekcii 11 tohto návodu.

#### **Stiahnutie / download aplikácie**

Aplikáciu MELCloud môžete stiahnuť z viacerých obchodov s aplikáciami. Vyhľadajte slovo "**MELCloud**" alebo použite priamy link na stránke **www.MELCloud.com**. Aplikácia je zdarma.

#### **Registrácia**

Pre správne používanie aplikácie MELCloud je potrebná registrácia. Viac informácií o registrácii nájdete v sekcii 5 tohto návodu.

#### **Prihlásenie / Login**

Po úspešnej registrácii a akceptovaní zmluvných podmienok služby MELCloud sa prihlásite použitím prihlasovacieho mena a hesla, ktoré ste zadali pri registrácii.

#### **Odhlásenie / Logout**

Pre odhlásenie z aplikácie MELCloud zvoľte Nastavenia / Odhlásenie (Settings) / (Logout).

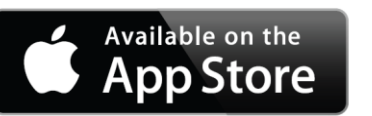

**ANDROID APP ON** Google play **Windows** Store

# **Prístup cez tablet alebo smartfón** (cez webový prehliadač)

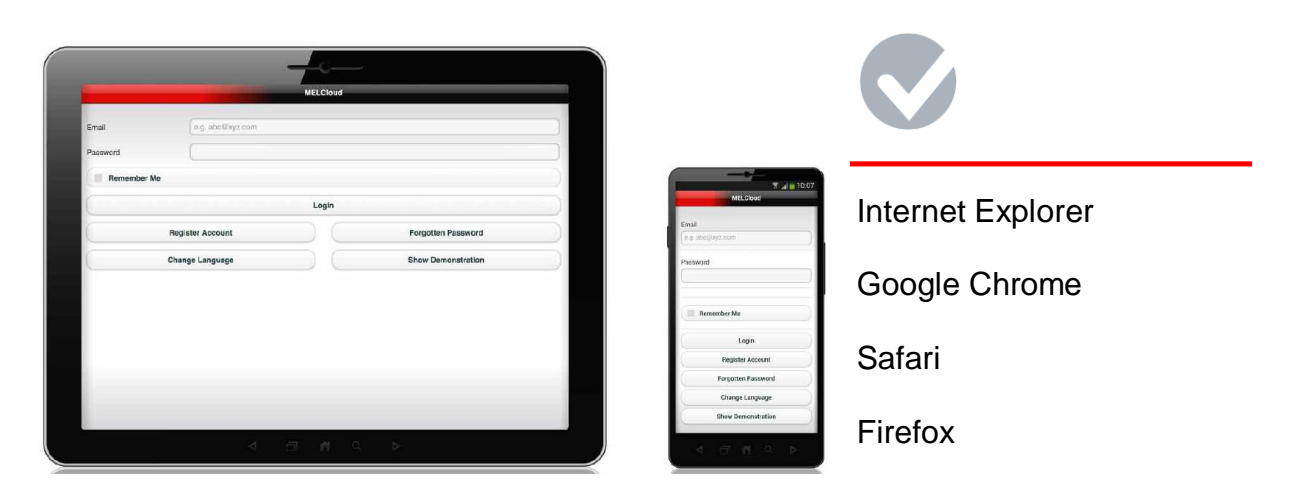

## **Podporované zariadenia / webové prehliadače**

Webová aplikácia MELCloud je kompatibilná s väčšinou najnovších webových prehliadačov od spoločností Microsoft, Google či Apple. Rozdiel medzi webovými prehliadačmi môže nastať v zobrazení stránky na vašej obrazovke.

Zoznam podporovaných prehliadačov je uvedený v sekcii 11 tohto návodu.

#### **Registrácia**

Pre správne používanie **webovej** aplikácie MELCloud je potrebná registrácia. Viac informácií o registrácii nájdete v sekcii 5 tohto návodu.

#### **Prihlásenie / Login**

Po úspešnej registrácii a akceptovaní zmluvných podmienok služby MELCloud sa prihlásite použitím prihlasovacieho mena a hesla, ktoré ste zadali pri registrácii.

## **Odhlásenie / Logout**

Pre odhlásenie z aplikácie MELCloud zvoľte Nastavenia / Odhlásenie (Settings) / (Logout) alebo kliknite na ikonu Logout (Odhlásenie) vpravo hore na hlavnej obrazovke.

> **Ak vaše mobilné zariadenie nepodporuje aplikáciu MELCloud, môžete sa do služby pripojiť pomocou webového prehliadača a webovej aplikácie MELCloud.**

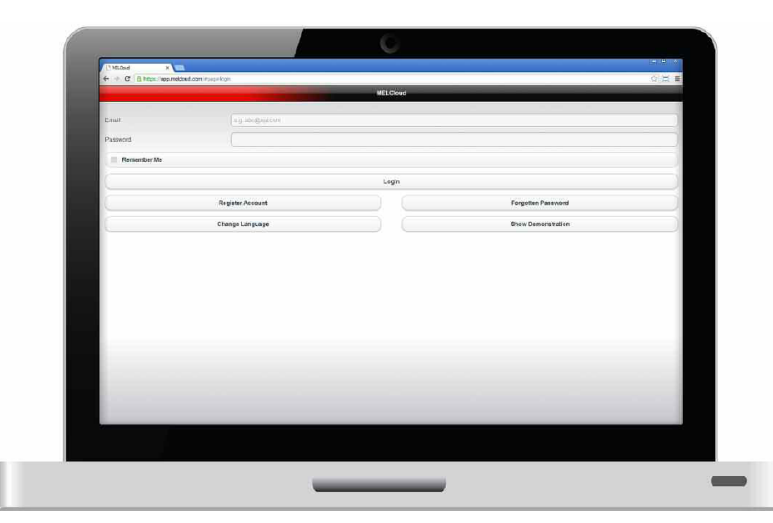

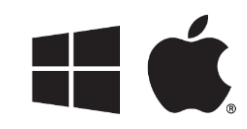

Webová aplikácia MELCloud taktiež funguje vo vašej práci alebo doma cez váš webový prehliadač. Aplikácia je dostupná na počítačoch Windows a Apple MAC

## **Podporované zariadenia / webové prehliadače**

Webová aplikácia MELCloud je kompatibilná s väčšinou najnovších webových prehliadačov od spoločností Microsoft, Google či Apple. Rozdiel medzi webovými prehliadačmi môže nastať v zobrazení stránky na vašej obrazovke.

Zoznam podporovaných prehliadačov je uvedený v sekcii 11 tohto návodu.

# **Prístup**

Prístup do služby MELCloud sa uskutočňuje priamo cez PC / webový prehliadač, čo znamená že nemusíte sťahovať žiadne aplikácie do vášho PC. Vstúpiť do služby MELCloud môžete priamo na stránke **www.MELCloud.com** alebo si môžete vytvoriť odkaz na pracovnej ploche vášho PC.

# **Microsoft**

Webová aplikácia MELCloud podporuje najnovšie verzie prehliadača Internet Explorer, IE8, IE9 a IE10 pre Windows na osobných počítačoch PC, tabletoch a smartfónoch. Taktiež bude prebiehať aktualizácia pre najnovšie verzie.

# **Google**

Webová aplikácia MELCloud podporuje najnovšie verzie prehliadača Google Chrome, či už pre PC plná verzia alebo mobilná verzia pre tablety a smartfóny. Taktiež bude prebiehať aktualizácia pre najnovšie verzie.

# **Apple**

Webová aplikácia MELCloud podporuje najnovšie verzie prehliadača Safari, či už pre PC alebo pre tablety a smartfóny. Taktiež bude prebiehať aktualizácia pre najnovšie verzie.

# **Iné**

Webová aplikácia MELCloud taktiež podporuje najnovšie verzie iných prehliadačov ako sú Mozilla Firefox, Opera a iné.

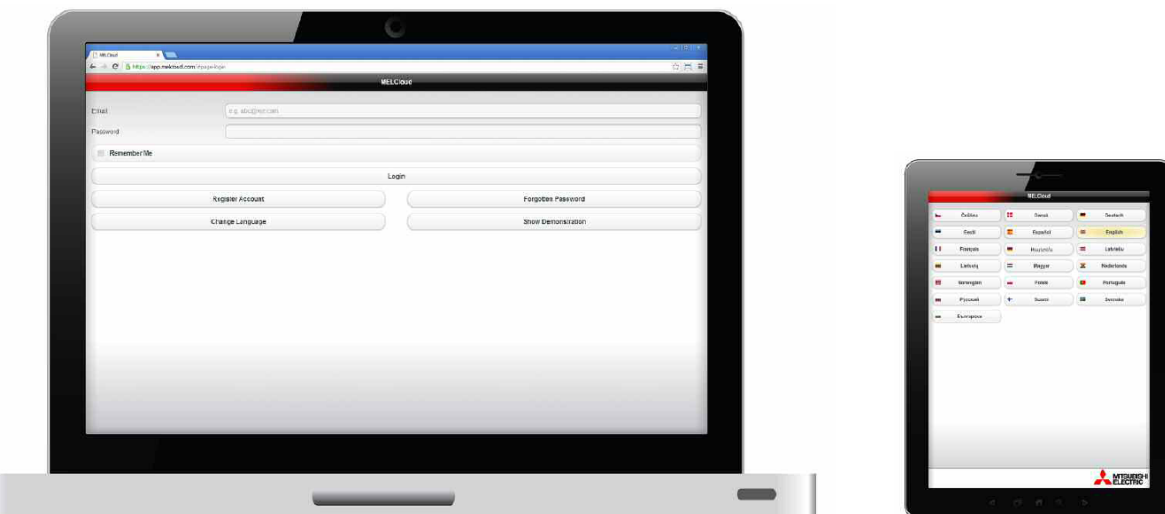

#### **Vyberte jazyk**

Pri štarte MELCloud aplikácie si ako prvé vyberte jazyk, ktorý chcete používať pri práci s aplikáciou a taktiež pri registrácii. Prosím vyberte si jazyk, ktorý je vám najbližší. Výber jazyka môžete zmeniť na ďalšej obrazovke alebo neskôr v aplikácií.

### **E-mail / Heslo / Zapamätanie si prihlasovacích údajov (Remember me)**

Na prihlásenie do MELCloud aplikácie musíte vložiť email / heslo, ktoré ste zadali pri registrácii. Ak si neželáte opakované prihlasovanie môžete vybrať možnosť zapamätania si prihlasovacích údajov (Remember me). Pri ďalšom prístupe budete prihlásení automaticky.

#### **Prihlásenie (Login)**

Ak ste zadali správny email / heslo a klikli na prihlásiť budete presmerovaní na hlavné obrazovky služby MELCloud. Ak ste sa doteraz nezaregistrovali a chcete spustiť iba skúšobnú prevádzku kliknite na Pozrieť ukážku.

#### **Zaregistrovať sa (Register account)**

Ak sa chcete zaregistrovať ako nový užívateľ, kliknite na "Zaregistrovať sa" (Register account). Toto vás presmeruje na Registráciu užívateľa, ktorá je podrobnejšie popísaná v sekcii 5 tohto návodu.

#### **Zabudnuté heslo (Forgotten password)**

Ak ste sa už zaregistrovali, avšak po čase ste zabudli svoje heslo, kliknite na zabudnuté heslo (forgotten password). Dočasne vám bude vygenerované nové heslo, ktoré bude odolsané na emailovú adresu zadanú pri registrácii.

### **Pozrieť ukážku (Demonstration mode)**

Ak sa nechcete registrovať, ale spustiť iba skúšobnú prevádzku (demo verziu) vyberte možnosť Pozrieť ukážku (Demonstration mode). Uvedomte si, že v skúšobnej prevádzke nie je možné obsluhovať klimatizačné systémy.

# **Registrácia užívateľa**

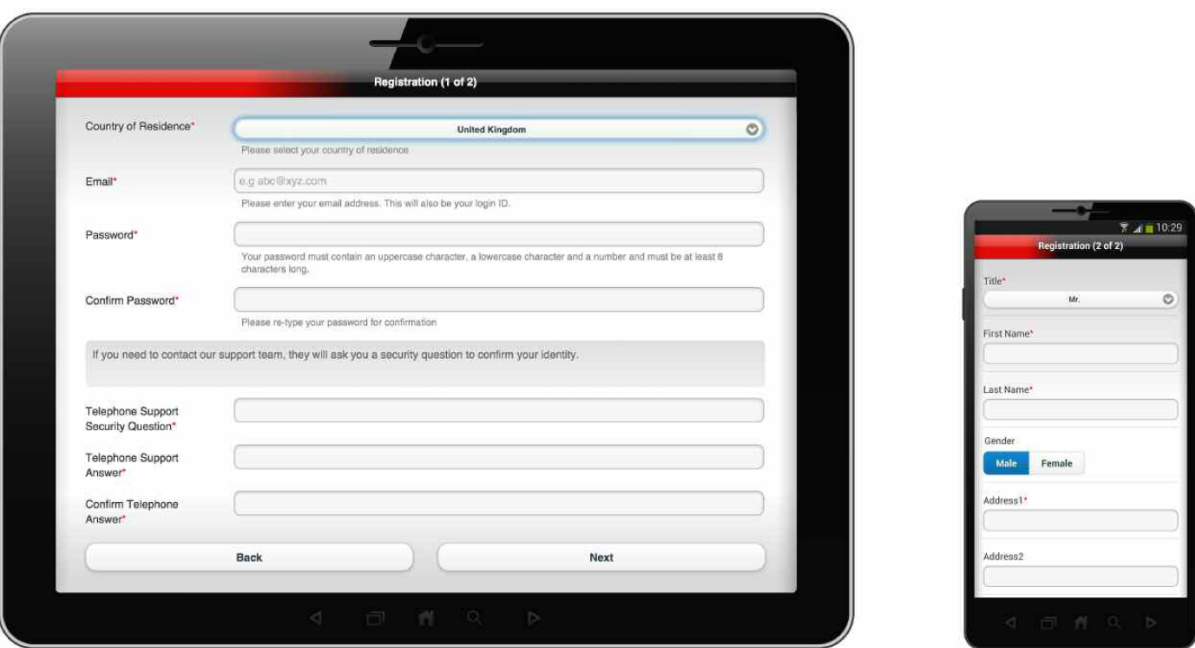

#### **Zaregistrovať účet (Register account)**

Vyberte možnosť Zaregistrovať účet (register account).

## **Zmluvné podmienky (Terms and Conditions)**

Na ďalšej obrazovke sa zobrazia zmluvné podmienky MELCloud v rolovateľnom okne. Tieto podmienky si prečítajte a akceptujte zaškrtnutím dvoch možností pod podmienkami: Súhlasím so zmluvnými podmienkami (povinné), Dávam súhlas s poskytnutím svojich osobných údajov pre spoločnosť Mitsubishi Electric na marketingové účely (nepovinné).

#### **Registrácia (krok 1 / 2)**

Ak ste súhlasili so zmluvnými podmienkami, dostanete sa na samotnú registráciu (1.krok), kde sú na prevádzku služby MELCloud požadované osobné a bezpečnostné údaje. Polia, ktoré je povinné vyplniť sú označené symbolom \*. Takto označené polia musíte vyplniť, ak sa chcete dostať na ďalší krok registrácie. Ak ste vyplnili všetky polia kliknite na "Ďalej" (Next).

## **Registrácia (krok 2 / 2)**

Ak ste dokončili krok 1, prejdite na krok 2. V tejto časti sa vyžaduje viac osobných údajov. Polia, ktoré je povinné vyplniť sú označené symbolom \*. Takto označené polia musíte vyplniť, ak sa chcete dostať na ďalší krok registrácie. Ak ste vyplnili všetky polia kliknite na "Dokončiť" (Submit).

#### **Emailová aktivácia**

Ak ste dokončili aj druhý krok, na email zadaný na začiatku registrácie vám bude odoslaný aktivačný link. Kliknite na tento aktivačný link, čím aktivujete svoj účet MELCloud. Emailom vám taktiež prídu zmluvné podmienky, ktoré si starostlivo uchovajte pre prípad potreby.

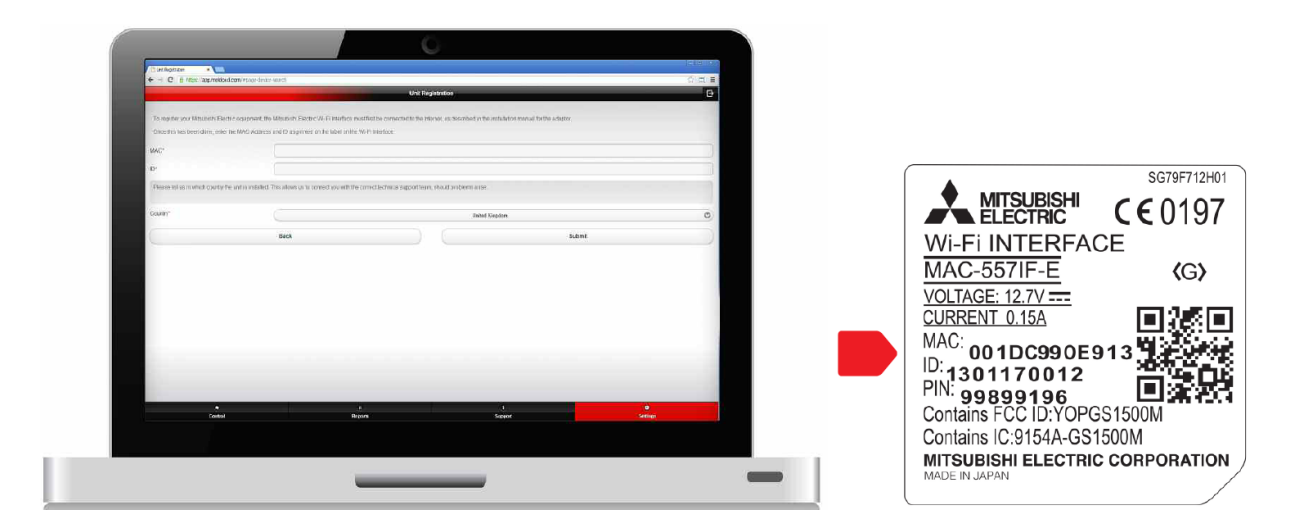

#### **Súhrn**

Pre úspešnú registráciu služby MELCloud musíte mať Wi-Fi rozhranie Mitsubishi Electric (MAC 557IF-E). Pre funkčnosť systému musí byť rozhranie pripojené na váš klimatizačný systém a taktiež pripojené na sieť Internet prostredníctvom prístupového bodu resp. routra. Informácie vyžadované na tejto obrazovke sú vytlačené na štítku, ktorý sa nachádza na Wi-Fi rozhraní.

#### **MAC (MAC adresa)**

Na štítku je zobrazený 12 miestny kód, ktorý sa nazýva MAC adresa (PRÍKLAD! v našom prípade podľa obrázka – 001DC990E913). Prosím vpíšte požadovanú MAC adresu. Tento údaj je povinný.

#### **ID (sériové číslo)**

Na štítku po MAC adresou sa nachádza 10 miestne sériové číslo (ID). (PRÍKLAD ! V našom prípade podľa obrázka – 1301170012). Prosím vpíšte požadované sériové číslo. Tento údaj je povinný.

#### **Krajina (krajina inštalácie)**

Posledná informácia, ktorú musíte pre úspešné dokončenie registrácie uviesť je krajina, kde sa nainštalované zariadenie nachádza. Táto informácia je veľmi dôležitá vzhľadom na technickú podporu v danej oblasti.

#### **Potvrdenie**

Ak ste dokončili registráciu jednotky prosím vyberte možnosť Dokončiť alebo v prípade zmeny údajov resp. zrušenia registrácie vyberte možnosť Späť.

## **Poznámka:**

Wi-Fi rozhranie nie je možné zaregistrovať predtým, ako je nainštalované. Aby bola registrácia jednotky úspešne dokončená Wi-Fi rozhranie musí byť pripojené a komunikovať so službou MELCloud.

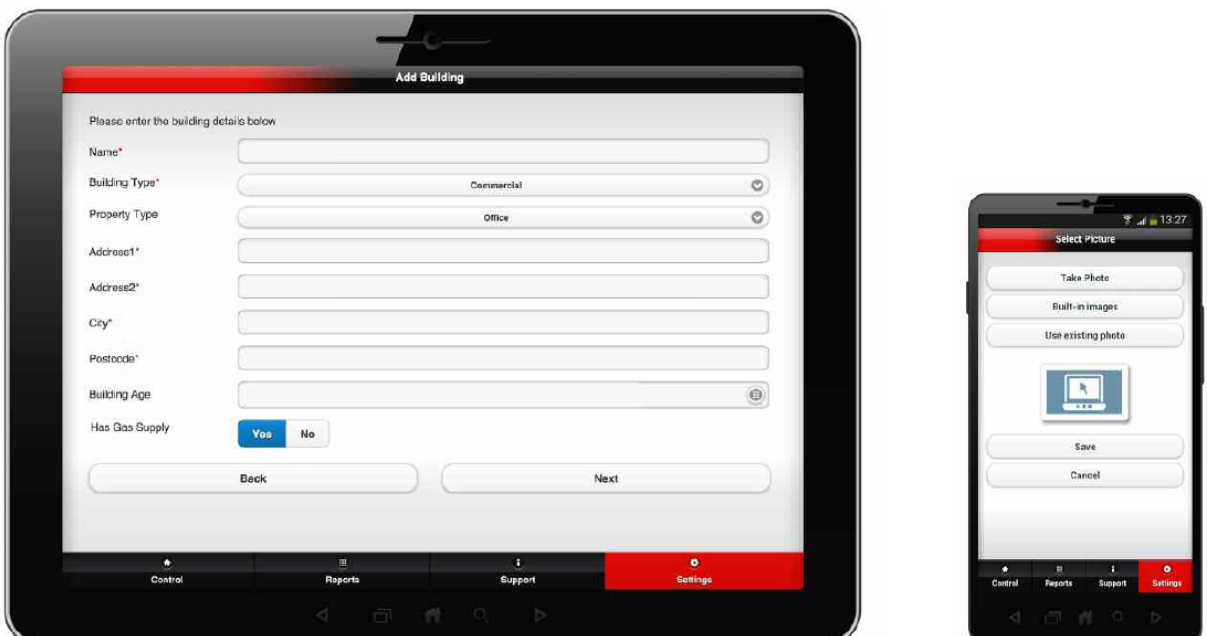

#### **Pridajte budovu**

Prvá obrazovka je pridanie budovy, kde vyplníte údaje ako meno budovy, typ, adresa a poštové smerovacie číslo. Adresa budovy a PSČ sú pri registrácii nového systému povinnými údajmi vzhľadom na zabezpečenie presných živých údajov o počasí v tejto lokalite.

#### **Výber podlažia**

Ďalšia obrazovka je výber podlažia. Tu môžete pridať viacero podlaží (prízemie, prvé podlažie, druhé podlažie). Funkcia výberu podlažia je voliteľná, keďže registrované systémy môžu byť na jednom podlaží alebo sa môže jednať o jednopodlažnú budovu. Táto funkcia je určená pre väčšie budovy, ktoré majú viacero podlaží a viacero klimatizačných systémov.

#### **Výber oblasti**

Táto obrazovka sa venuje výberu oblasti. Niektorí užívatelia vyžadujú rozdelenie jednej budovy alebo jedného poschodia do viacerých oblastí. Táto funkcia je taktiež voliteľná a nevyžaduje sa pre menšie objekty.

#### **Súhrn jednotky**

V tejto časti je povinné vyplniť pole s názvom. Tento názov sa zobrazí priamo s hlavným obrázkom. Tento názov by sa mal zakladať na logickom rozoznaní miestnosti resp. oblastí (vestibul, spálňa a pod.)

#### **Výber obrázka**

V tejto časti je potrebné vybrať si obrázok, ktorý chcete mať zobrazený pre konkrétnu izbu resp. oblasť, čím si ešte viac uľahčíte prácu. Táto funkcia je vhodná najmä pre hostí alebo pre ľudí, ktorí neprichádzajú do častého styku s klimatizačným systémom. Môžete vybrať z predvolených obrázkov alebo odfotiť vlastný obrázok, ak mobilná jednotka disponuje fotoaparátom.

#### **Poznámka:**

Na každej úrovni riadenia sú iné funkčné tlačidlá a dostupné ikony v závislosti od toho, aké úrovne si navolíte resp. kde v budove sa nachádzate (podlažie, oblasť, miestnosť a pod.) Toto majte na pamäti pri definovaní jednotlivých oblastí budovy.

# **Súhrn**

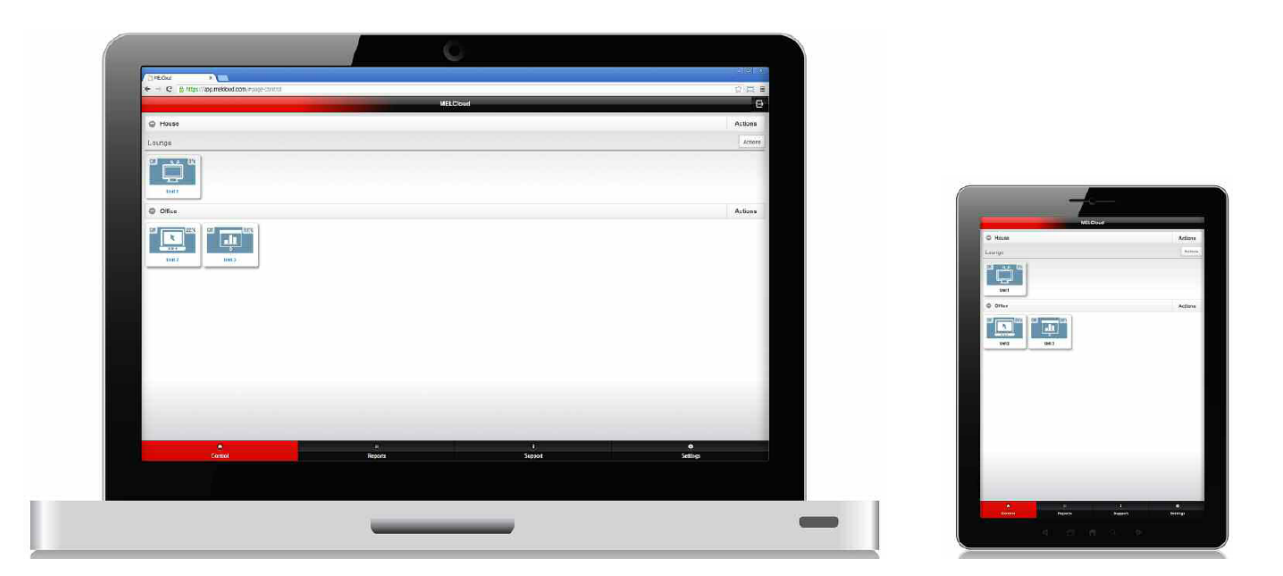

#### **Súhrn**

Po úspešnej registrácii a prihlásení sa vám zobrazia všetky vaše nastavenia. Zobrazenie v stromovej hierarchii – po kliknutí na jednotlivé položky si môžete vybrať úroveň zobrazenia, ktorú požadujete. Zobrazia sa vám predvolené obrázky miestností alebo vaše nahraté fotografie.

#### **Obsluha**

Obslužná časť je hlavná obrazovka pre aktuálnu kontrolu a taktiež pre plánovanú kontrolu vašich systémov. Na tejto obrazovke je taktiež možný prístup k podrobnejším nastaveniam vášho systému, tak ako aj zobrazenie aktuálneho počasia vzhľadom na polohu uvedenú pri registrácii.

#### **Hlásenia**

Sekcia hlásenia zobrazuje všetky dostupné hlásenia, ku ktorým máte prístup. Hlásenia obsahujú podrobnejšiu informáciu vzhľadom na prevádzku a stav vášho príslušenstva, napr. chybové hlásenia.

#### **Podpora**

Sekcia podpory poskytuje potrebné informácie ak sa stretnete s nejakým problémom počas obsluhy klimatizačného systému v rámci služby MELCloud. Zobrazí sa dynamicky vygenerovaná informácia s cieľovým zameraním na daný problém.

#### **Nastavenia**

Sekcia Nastavenia zahŕňa prístup užívateľa k administrácií a nastaveniam v rámci služby MELCloud. Patrí sem registrácia nového systému, poskytnutie hosťovského prístupu iným užívateľom, zmena vlastníka systému, súkromie a bezpečnostné detaily, jazykové možnosti, všeobecné nastavenia a výstražné nastavenia.

#### **Indikácia chýb**

Ak sú systémy na súhrnnej obrazovke zvýraznené načerveno, znamená to, že niekde sa stala chyba. V prípade odstránenia chyby sa farba okien a textu vráti do pôvodného stavu.

# **Obsluha**

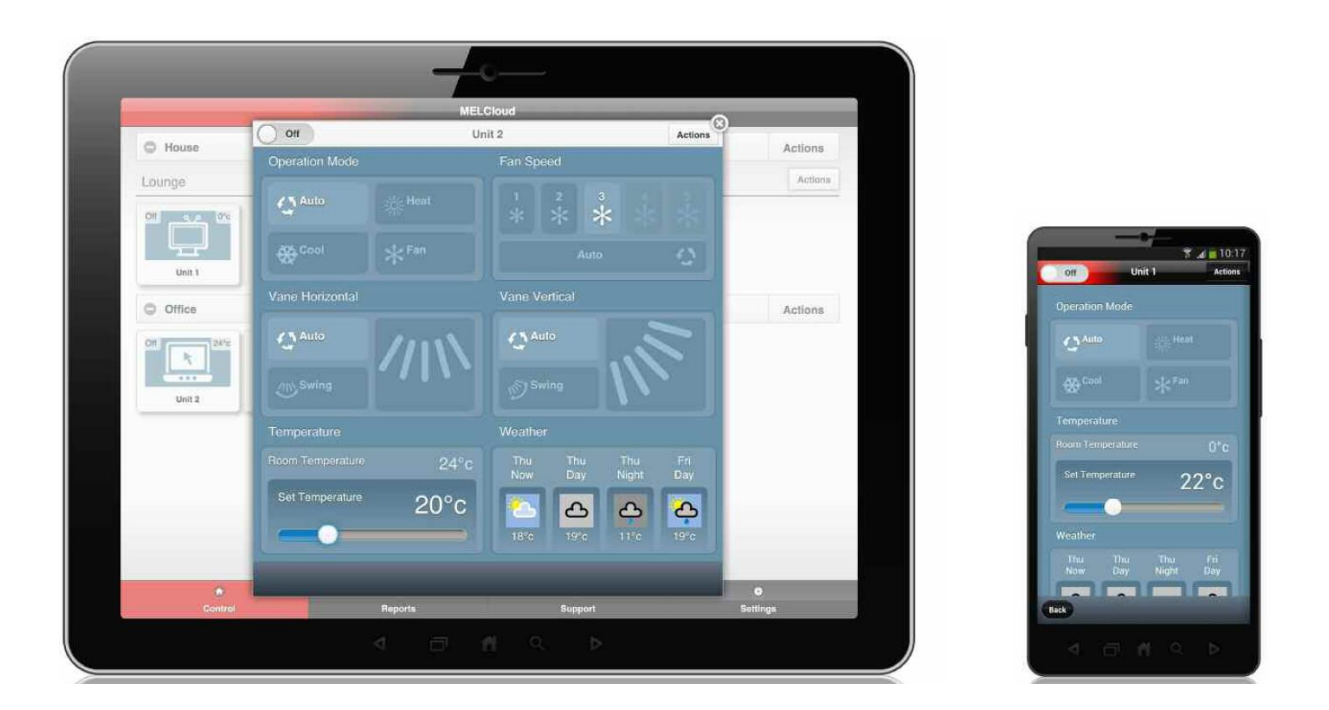

#### **Zapnutie / Vypnutie systému**

V ľavom hornom rohu obslužnej obrazovky máte možnosť vybrať Zapnúť / Vypnúť systém. Táto funkcia je rovnaká ako funkcia ON (zapnúť) / OFF (vypnúť) na vašom ovládači.

#### **Prevádzkový režim**

Ďalšou funkciou je výber prevádzkového režimu z týchto možností:

- Automatický nastavená a izbová teplota riadia ako mód bude bežať
- Kúrenie
- Chladenie
- Ventilácia systém pracuje len vo ventilačnom režime, neprebieha ani kúrenie ani chladenie

#### **Rýchlosť ventilátora**

Ďalšou možnosťou je nastavenie rýchlosti ventilátora z týchto variant:

- Pevná rýchlosť ventilátora 1-5; 1 = najnižšia, 5 = najvyššia.
- Automatická rýchlosť rýchlosť ventilátora je určená systémom, nie priamo užívateľom.

#### **Lamely (horizontálne & vertikálne)**

Táto funkcia ovláda pozíciu lamiel (žalúzií) a usmerňuje smer prúdenia vzduchu z vnútornej jednotky (horizontálny prúd vzduchu, vertikálny prúd vzduchu). Ponúknuté možnosti:

- Automatická pozícia definovaná systémom, nie užívateľom.
- Natáčanie lamiel smer prúdu vzduchu sa mení automaticky natáčaním lamiel.
- Pevná pozícia prúdu vzduchu 1-5 užívateľ si môže vybrať potrebný smer výfuku vzduchu.

#### **Izbová a nastavená teplota**

V tejto časti je zobrazená aktuálna teplota v miestnosti a možnosť nastavenia vlastnej teploty, ktorú chcem systémom dosiahnuť. Teplota v miestnosti môže dosiahnuť odchýlku.

#### **Živé informácie o počasí z vašej oblasti**

V tejto časti je uvedená predpoveď počasie získaná od tretej strany. Táto funkcia zobrazuje aktuálna a budúcu teplota v lokalite, ktorú ste nastavili pri registrácii. Informácie v tejto časti závisia od tretej strany, Mitsubishi Electric si preto vyhradzuje právo zmeniť alebo pozastaviť túto funkciu.

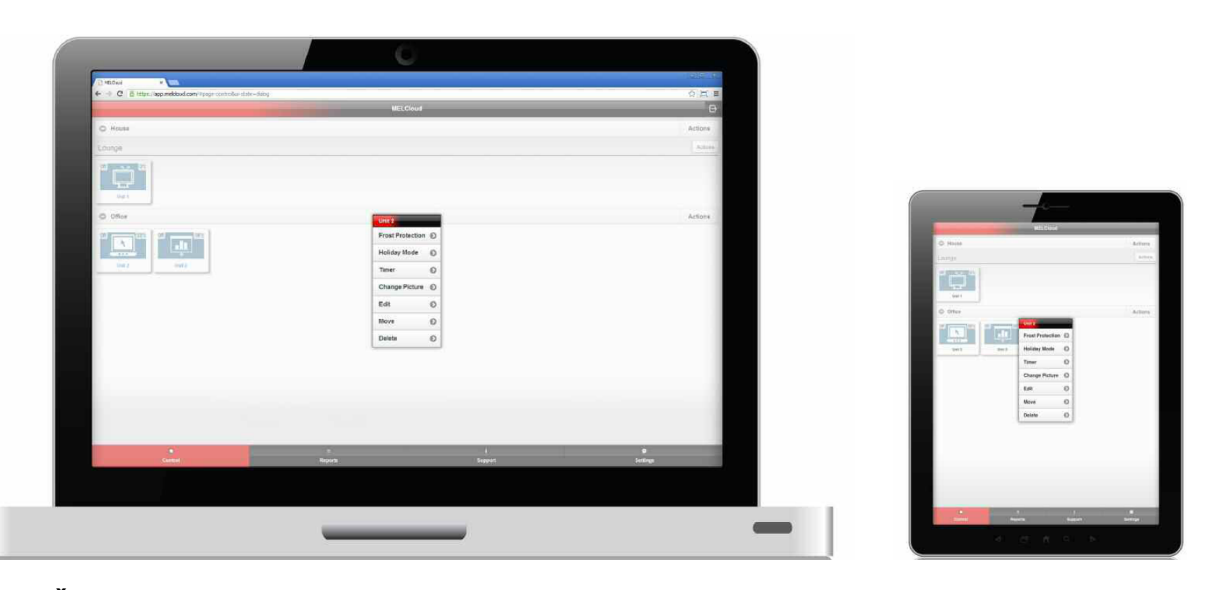

#### **Ďalšia ponuka akcií**

V hlavnom obslužnom okne vyberte možnosť Funkcie-akcie (actions) vpravo hore na titulnom banneri a zobrazí sa vám ďalšia ponuka s rozšírenými možnosťami riadenia systému.

#### **Ochrana pred nízkou teplotou**

Táto funkcia umožňuje nastavenie minimálnej teploty, pri ktorej sa systém sám zapne a vykúri miestnosti, čím ochráni vybavenie miestnosti pred potenciálnym poškodením, ktoré by mohlo vzniknúť vplyvom nízkych teplôt.

#### **Dovolenkový mód**

Touto funkciou dokážete zastaviť prevádzku klimatizačného systému na akúkoľvek dobu, kvôli šetreniu energie resp. prístupu nepovolaných osôb, v prípade ak sa nachádzate mimo vašej nehnuteľnosti.

#### **Časovač**

Táto funkcia vám umožní nastavenie a načasovanie kontroly systému na základe 7 dňového rozvrhu.

#### **Zmena obrázka**

Touto funkciou zmeníte a zjednodušíte ovládanie vašej jednotky nahratím obrázkov alebo fotiek, ktoré logicky reprezentujú jednotlivé miestnosti resp. nastavené oblasti.

#### **Upraviť / Presunúť / Zmazať**

V tejto časti je možnosť úprav nastavených parametrov, ktoré sa premietnu do reálnej podoby.

#### **Poznámka:**

Pre správne fungovanie niektorých týchto funkcií je potrebné aby bolo v budove neprerušované internetové pripojenie. V opačnom prípade sa môže stať, že váš systém ostane v neočakávanom stave do chvíle, kým sa spojenie neobnoví. Čo sa týka časovača, každá zmena nastavení službou MELCloud alebo iným ovládačom nahradí nastavenia časovača.

# **Ochrana pred nízkou teplotou**

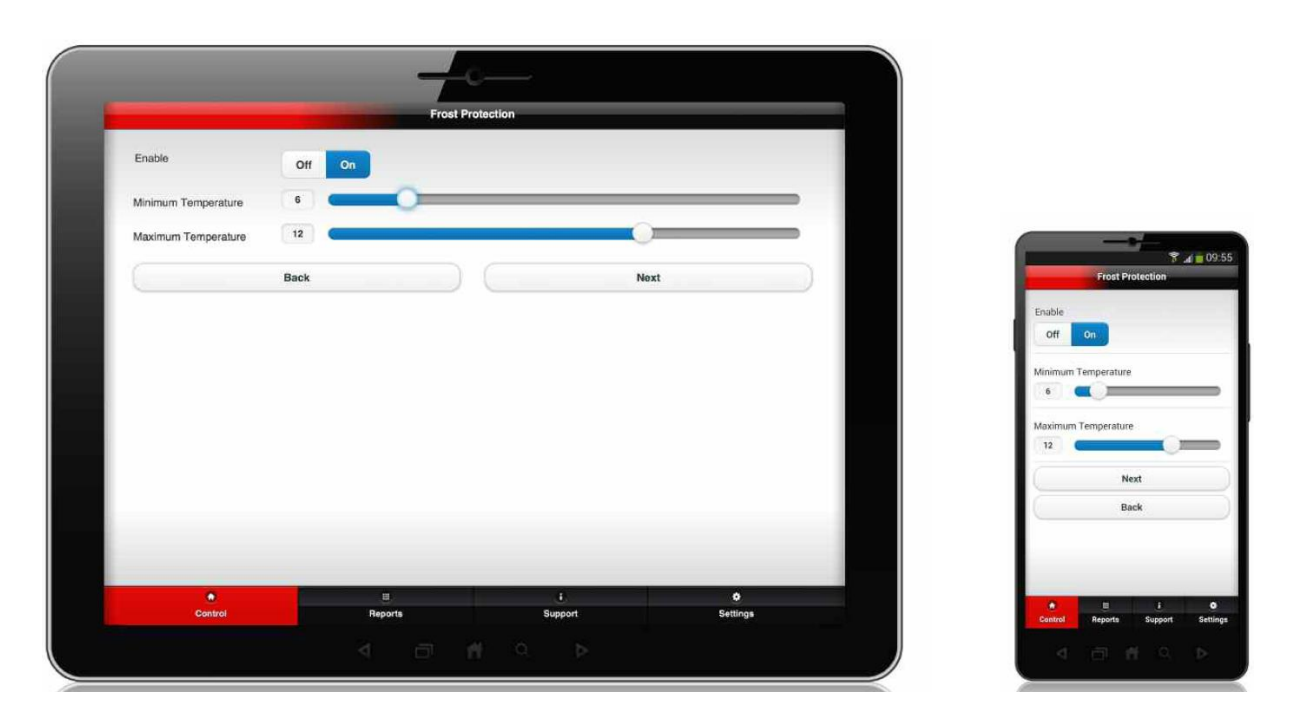

#### **Ochrana pred nízkou teplotou**

Táto funkcia umožňuje nastavenie minimálnej teploty, pri ktorej sa systém sám zapne a vykúri miestnosti, čím ochráni vybavenie miestnosti pred potenciálnym poškodením, ktoré by mohlo vzniknúť vplyvom nízkych teplôt.

#### **Zapnutie / Vypnutie funkcie**

V prípade zapnutia funkcie (ON) Ochrana pre nízkou teplotou sa v prípade zníženia teploty pod nastavenú hranicu aktivuje kúrenie v miestnosti. Funkciu vypnete výberom Vypnúť (OFF).

#### **Minimálna a maximálna teplota**

V prípade zapnutia funkcie Ochrana pred nízkou teplotou, prosím nastavte minimálnu teplotu, pri ktorej chcete aby bolo zahájené kúrenie v miestnosti a maximálnu teplotu pri ktorej je treba funkciu pozastaviť. Po nastavení týchto teplôt kliknite na ďalej.

#### **Rozvetvenie systému**

Ak ste v predchádzajúcom kroku spustili funkciu Ochrana pred nízkou teplotou, tak v tejto časti nastavíte pre ktoré jednotky má táto funkcia pracovať. Vyberte z jednotiek, ktoré ste zaregistrovali do systému, a potvrďte kliknutím na Dokončiť (Submit). Momentálne nie je možné zapnúť funkciu Ochrana pred nízkou teplotou pre viacero jednotiek naraz, ale musíte nastavenia uskutočňovať jednotlivo pri každej zaregistrovanej jednotke.

#### **Poznámka:**

Pre správne fungovanie tejto funkcie je potrebné aby bolo v budove neprerušované internetové pripojenie. V opačnom prípade sa môže stať, že váš systém ostane v neočakávanom stave do chvíle, kým sa spojenie neobnoví.

# **Dovolenkový mód**

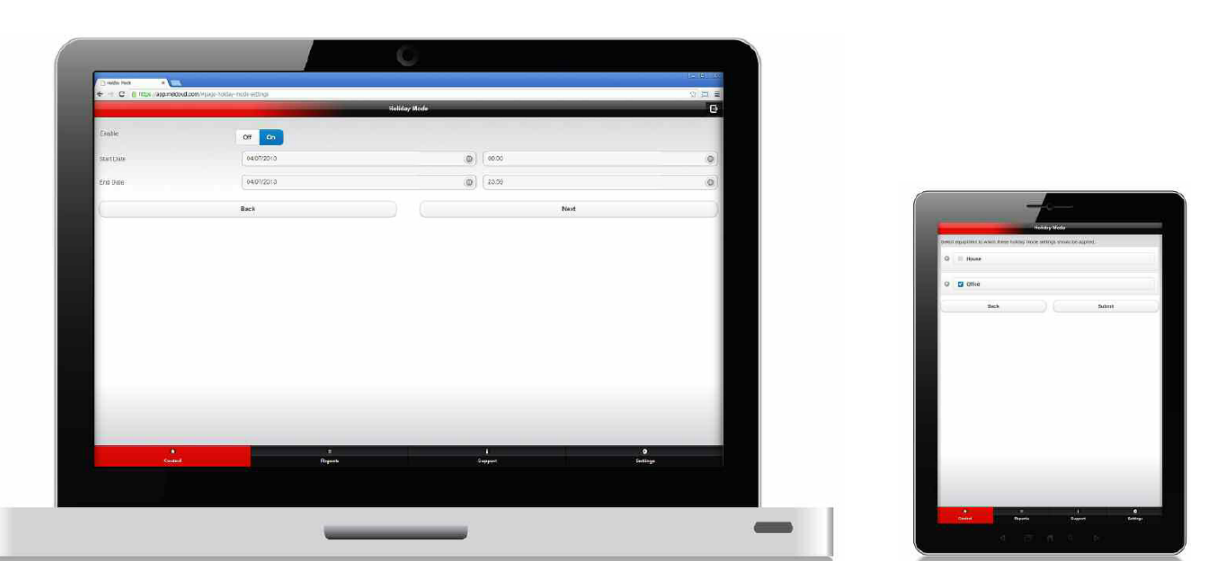

#### **Dovolenkový mód**

Touto funkciou dokážete zastaviť prevádzku klimatizačného systému na akúkoľvek dobu, kvôli šetreniu energie resp. prístupu nepovolaných osôb, v prípade ak sa nachádzate mimo vašej nehnuteľnosti. Funkcia sa využíva najmä v prípadoch ak sa na dlhšiu dobu chystáte opustiť budovu.

#### **Zapnutie / Vypnutie funkcie**

V prípade zapnutia funkcie (ON) dovolenkový mód nastavte čas a dátum začiatku a ukončenie tejto funkcie, ktorá automaticky vykoná nastavené príkazy. Funkciu vypnete výberom Vypnúť (OFF).

#### **Dátum začiatku a ukončenia dovolenkového módu**

Ak ste zapli funkciu dovolenkový mód, v tejto časti nastavte dátum a čas trvania tohto módu. Vyberte deň, mesiac, rok a čas z 24 hodín. Po úspešnom nastavení kliknite na Ďalej.

#### **Rozvetvenie systému**

Ak ste v predchádzajúcom kroku spustili funkciu Dovolenkový mód, tak v tejto časti nastavíte pre ktoré jednotky má táto funkcia pracovať. Vyberte z jednotiek, ktoré ste zaregistrovali do systému, a potvrďte kliknutím na Dokončiť (Submit). Momentálne nie je možné zapnúť funkciu Dovolenkový mód pre viacero jednotiek naraz, ale musíte nastavenia uskutočňovať jednotlivo pri každej zaregistrovanej jednotke.

#### **Poznámka:**

Pre správne fungovanie tejto funkcie je potrebné aby bolo v budove neprerušované internetové pripojenie. V opačnom prípade sa môže stať, že váš systém ostane v neočakávanom stave do chvíle, kým sa spojenie neobnoví.

# **Časovač**

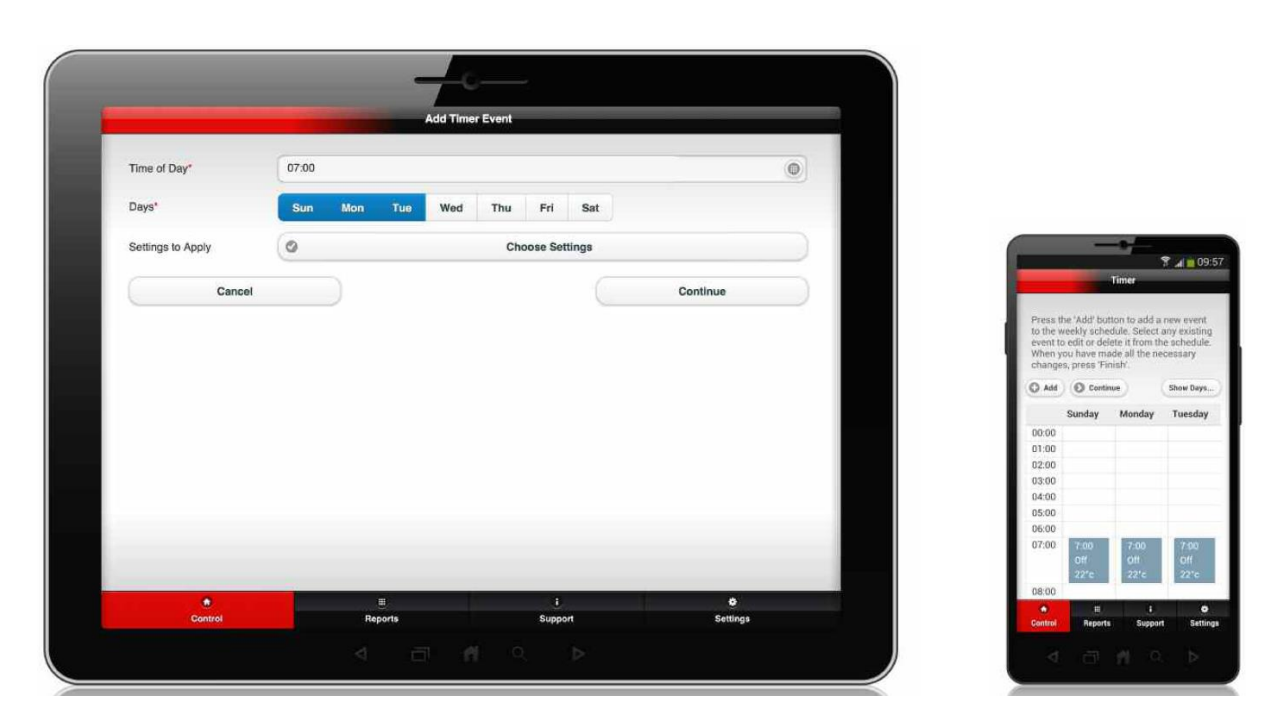

#### **Časovač**

Táto funkcia vám umožní nastavenie a načasovanie kontroly systému na základe 7 dňového rozvrhu. Môžete si vybrať nastavenie na deň resp. týždeň. Funkcia je podobná, ako pri diaľkových ovládačoch klimatizácie.

#### **Pridanie časovej udalosti**

Vyberte Pridať (Add) na pridanie časovej udalosti do rozvrhu. Na ďalšej obrazovke nastavte požadované informácie – dátum, čas a aktuálne nastavenia.

#### **Čas / dátum / nastavenia**

Ako prvé vyberte čas, pri ktorom chcete aby nastala časová udalosť (00:00-23:59). V ďalšom kroku nastavte v ktorých dňoch sa má časová udalosť odohrávať (vyberte jeden alebo viacero dní). Následne kliknite na Nastavenia (Settings) a nastavte požadované parametre.

#### **Pokračovať / zmazať**

Kliknutím na Pokračovať pridáte časovú udalosť do rozvrhu a zobrazia sa udalosti nastavené v rozvrhu. Pre vymazanie časovej udalosti, vyberte konkrétnu udalosť a kliknite na Zmazať (Delete).

#### **Nastavenie dní**

V tejto funkcii si nastavte iba tie dni, ktoré chcete vidieť vo vašom rozvrhu. Ak používate systém len cez víkend zvoľte len sobotu a nedeľu.

#### **Poznámka:**

Pre správne fungovanie tejto funkcie je potrebné aby bolo v budove neprerušované internetové pripojenie. V opačnom prípade sa môže stať, že váš systém ostane v neočakávanom stave do chvíle, kým sa spojenie neobnoví. Pri časovači, každá zmena nastavení službou MELCloud alebo iným ovládačom nahradí nastavenia časovača.

# **Zmena obrázka**

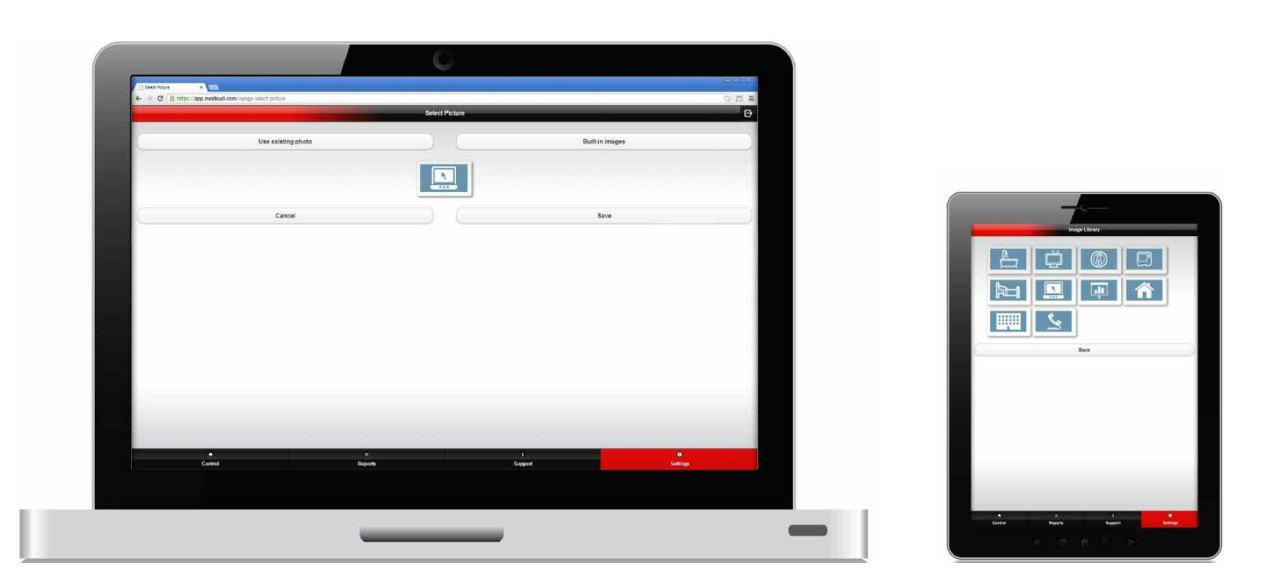

#### **Zmena obrázka**

Užívateľské rozhranie MELCloud bolo vytvorené na uľahčenie ovládania systému. Pridajte relevantné obrázky alebo fotografie budovy, miestností alebo nastavených oblastí. Zmena obrázka vám umožňuje vybrať obrázok z predvolenej ponuky, vybrať fotografiu z vášho PC alebo v prípade jednotiek s fotoaparátom je možnosť priameho odfotenia priestorov.

#### **Použitie fotiek z PC**

Ak si vyberiete túto možnosť, vyberte obrázok z vášho PC a nastavte jeho zobrazovaciu veľkosť v rámci tohto softvéru. Táto možnosť je najvhodnejšia pre osobné počítače alebo pre jednotky, ktoré nemajú vstavaný fotoaparát.

#### **Urobiť fotku (pre jednotky s fotoaparátom)**

Pri používaní zariadení ako sú tablety resp. smartfóny, ktoré majú zabudované fotoaparáty, služba MELCloud ponúka rýchle a ľahké zachytenie priestorov, miestností resp. oblastí fotoaparátom vo vašom zariadení.

#### **Predvolené obrázky**

Ak nechcete použiť vlastné obrázky, máte možnosť si vybrať z galérie predvolených obrázkov. V galérii nájdete obrázky, ktoré sú pripravené pre najbežnejšie typy budov a miestností. Vyberte si obrázky, ktoré najviac spĺňajú vaše preferencie v danej lokalite.

#### **Uložiť / Zrušiť**

Ak ste si vybrali fotku alebo obrázok kliknite na Uložiť (Save), čím nahráte obrázok na server a zobrazí sa vždy pri ovládaní služby MELCloud. Ak zvolíte možnosť Zrušiť (Cancel), vrátite sa na predchádzajúcu obrazovku bez toho, aby sa zmeny uložili.

 $\overline{7}$ 

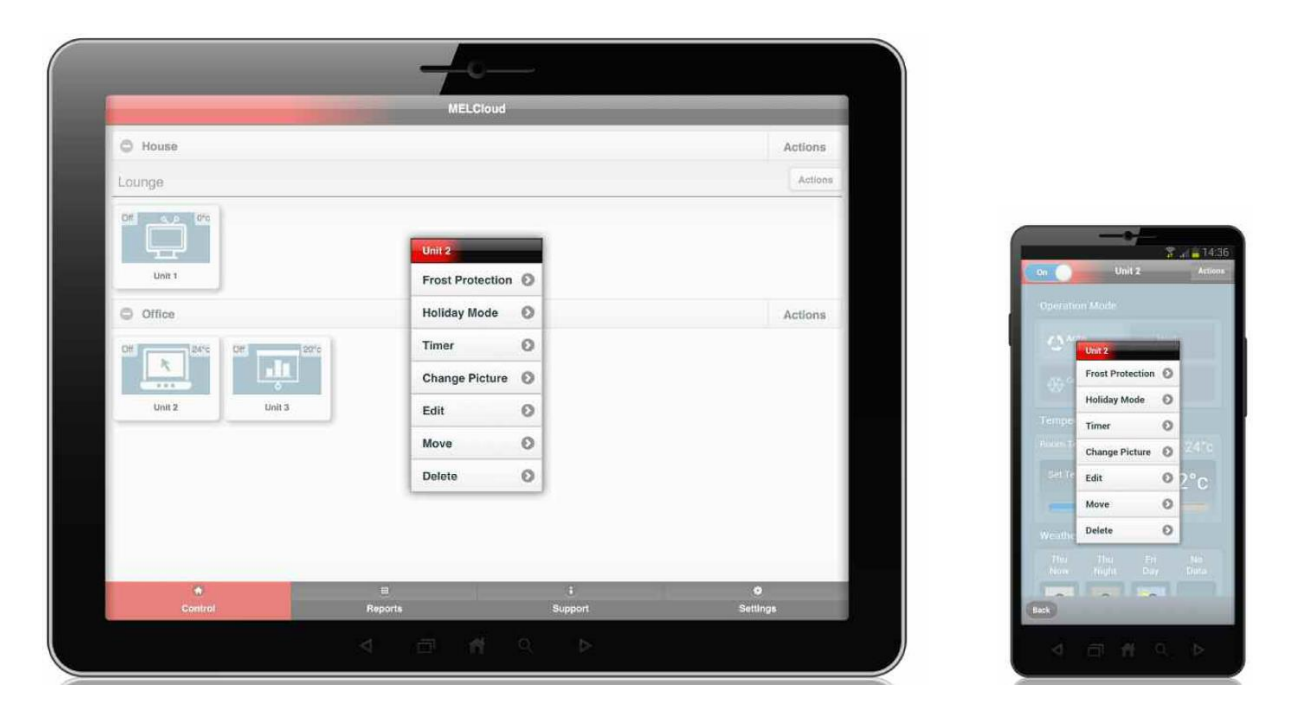

## **Upraviť / Presunúť / Zmazať**

Táto funkcia vám umožňuje meniť informácie a názvy, presúvať systémy do iných miestností alebo budov, alebo mazať systémy, budovy, podlažia, oblasti alebo miestnosti.

Užívateľské rozhranie MELCloud bolo vytvorené na uľahčenie ovládania systému.

#### **Upraviť**

Táto funkcia vám umožňuje meniť označenie alebo jednotlivé parametre. Možnosti sa líšia v závislosti od úrovne nastavenia tohto softvéru. V stavebnom vyššom leveli je možné meniť všetky parametre pridanej budovy a v nižšom leveli nastavenie je možné editovať len názvy jednotlivých parametrov.

#### **Presunúť (dostupné iba v Systémovom leveli)**

Táto funkcia sa zobrazuje len v systémovom leveli a umožňuje vám presúvať jednotlivé systémy v rozvetvení. Umožnené je presúvanie systémov v rámci jednej budovy alebo medzi budovami.

### **Zmazať**

Táto funkcia umožňuje rýchle a jednoduché zmazanie budov, podlaží, oblastí, miestností alebo systémov.

Uistite sa, či v skutočnosti chcete zmazať systém, pretože nie je jednoduché obnoviť systém naspäť.

25

 $\mathsf{R}$ 

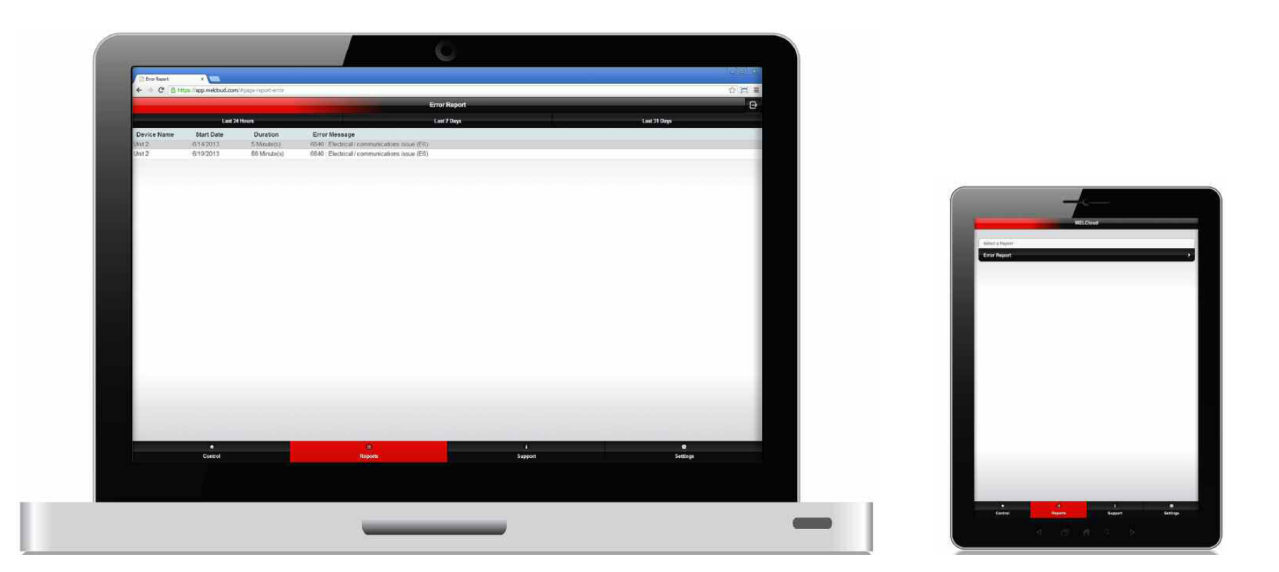

#### **Hlásenia**

Sekcia hlásení slúži k informovaniu užívateľa o stave zariadení. V súčasnosti sú dostupné len chybové hlásenia ale do budúcnosti sa plánuje rozšírenie informovania prostredníctvom hlásení.

#### **Chybové hlásenia**

Chybové hlásenia poskytujú užívateľovi prehľad o chybách, ktoré sa stali v systéme a odosiela ich obsah na MELCloud server. Chybové hlásenia sú užitočným spôsobom k zisteniu podrobnejším informácií o chybe a s tým spojená lepšia diagnostika vedúca k vyriešeniu problému.

### **Systémová vetva**

Pred výberom chybového hlásenia vyberte konkrétny systém, ktorý má problém a u ktorého chcete vidieť chybové hlásenia. Ak ste vybrali požadovaný systém kliknite na ďalej, čím prejdete na chybové hlásenie.

**Chybové hlásenie (posledných 24 hodín/posledný týždeň/posledný mesiac)**

Teraz uvidíte chybové hlásenia za posledných 24 hodín (predvolené nastavenie). Ak chcete zmeniť prezeranie chybových hlásení na posledný týždeň resp. posledný mesiac uskutočnite túto zmenu v tejto časti.

#### **Detaily o chybách**

Pri každej chybe sa zobrazia nasledujúce informácie:

- Názov systému názov systému, ktorý ste určili pre jeho nastavení
- Dátum dátum kedy prvýkrát nastala chyba
- Trvanie trvanie chyby v minútach, hodinách alebo dňoch
- Chybová správa chybový kód a krátka informácia o možnej príčine problému

## **Podpora**

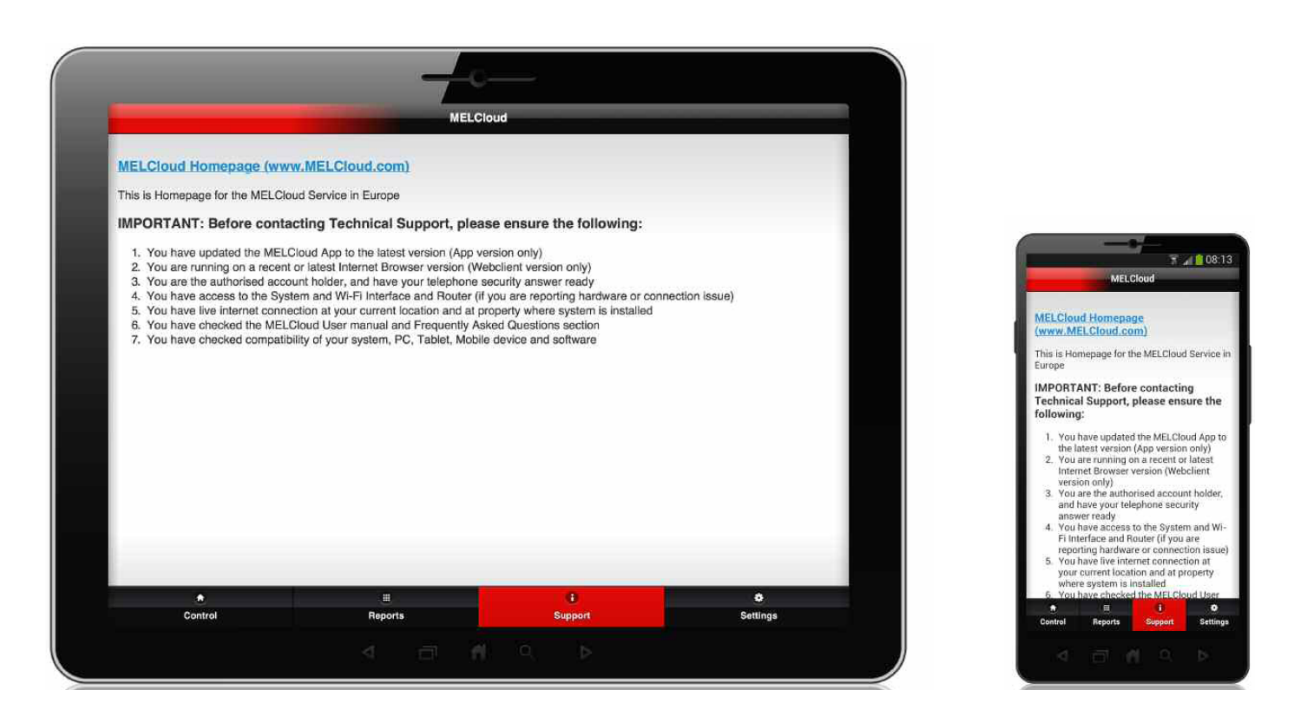

#### **Podpora**

Tento softvér bol vytvorený pre použitie po celej Európe, preto je snaha o poskytnutie podpory na základe lokality inštalovaného systému. Ak má užívateľ zaregistrované systémy vo viacerých krajinách, je možnosť zabezpečenia podpory z viacerých krajín. Podpora a všetky potrebné informácia budú poskytnuté v závislosti od lokality uvedenej pri registrácii Wi-Fi rozhrania (MAC-557IF-E).

#### **Dynamická podpora**

Informácie podávané v tejto časti sú najnovšie podporné informácie v službe MELCloud. Táto časť je pravidelne aktualizovaná a prispôsobené pre potreby konkrétnej krajiny.

#### **Podpora na úrovni krajín**

Podpora na úrovni jednotlivých krajín je pre lepšie a jednotné zabezpečenie informácii pre užívateľov, keďže sa môžu líšiť informácie od viacerých značiek.

#### **Lokálna podpora**

Primárnou funkciou časti Podpora je poskytnutie informácií a pomoci v čo najkratšom čase a čo najbližšie užívateľovi. V tejto časti užívateľ nájde kontakty a odkazy na podporu v jeho okolí.

#### **Časté dotazy (FAQs)**

Pozrite sekciu 12 tohto návodu ak hľadáte odpoveď na časté dotazy.

#### **Aktualizácie (len aplikácie MELCloud)**

Aktualizujte váš softvér vždy pri signalizácii systému, že je aktualizácia potrebné. Ak máte nejaký problém, ešte pred obrátením sa na technickú podporu, uistite sa, či máte nainštalované najnovšie aktualizácie.

9

# **Nastavenia**

 $10$ 

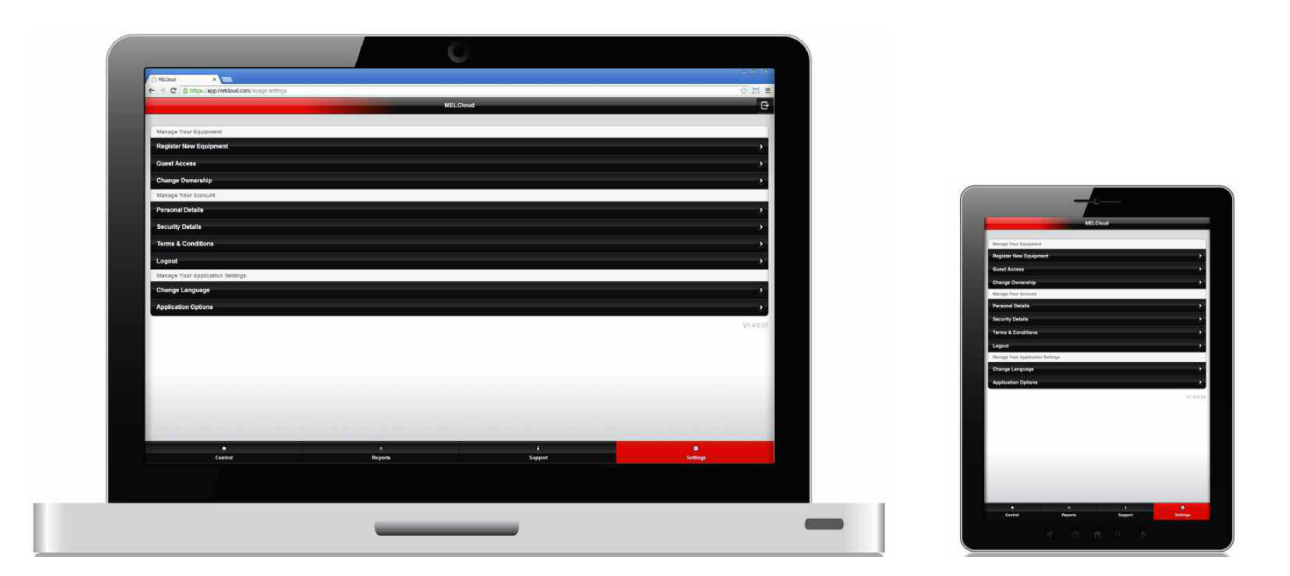

#### **Nastavenia**

Časť Nastavenia poskytuje prístup do všetkých kľúčových užívateľských nastavení softvéru MELCloud. Ak potrebujete pridať alebo zmeniť príslušenstvo alebo užívateľa a podobne tak ste v správnom okne.

#### **Správa príslušenstva**

- Pripojte nové príslušenstvo pridajte ďalší systém k vášmu účtu
- Hosťovský prístup poskytnite prístup iným osobám
- Zmena majiteľa systému zmena prístupu novému užívateľovi

#### **Správa účtu**

- Osobné údaje tu môžete aktualizovať vaše osobné údaje
- Bezpečnostné údaje tu môžete aktualizovať vaše bezpečnostné údaje
- Zmluvné podmienky tu nájdete kópiu zmluvných podmienok služby MELCloud
- Odhlásenie (logout) kliknutím na túto možnosť sa odhlásite zo systému

#### **Správa nastavení aplikácie**

V tejto sekcij sú dve možnosti:

- **EXTERNY FAZYKA** vyberte iný jazyk, ktorý bude v softvéri použitý
- Aplikačné možnosti tu môžete zmeniť štandardné jednotky a emailové notifikácie

#### **Verzia**

Vpravo dole nájdete číslo verzie softvéru, ktoré môže byť užitočné pre technickú podporu alebo ak máte staršiu verziu softvéru, je možné verziu aktualizovať na novšiu cez Google Play, AppStore a podobne.

# **Správa príslušenstva**

 $10<sup>1</sup>$ 

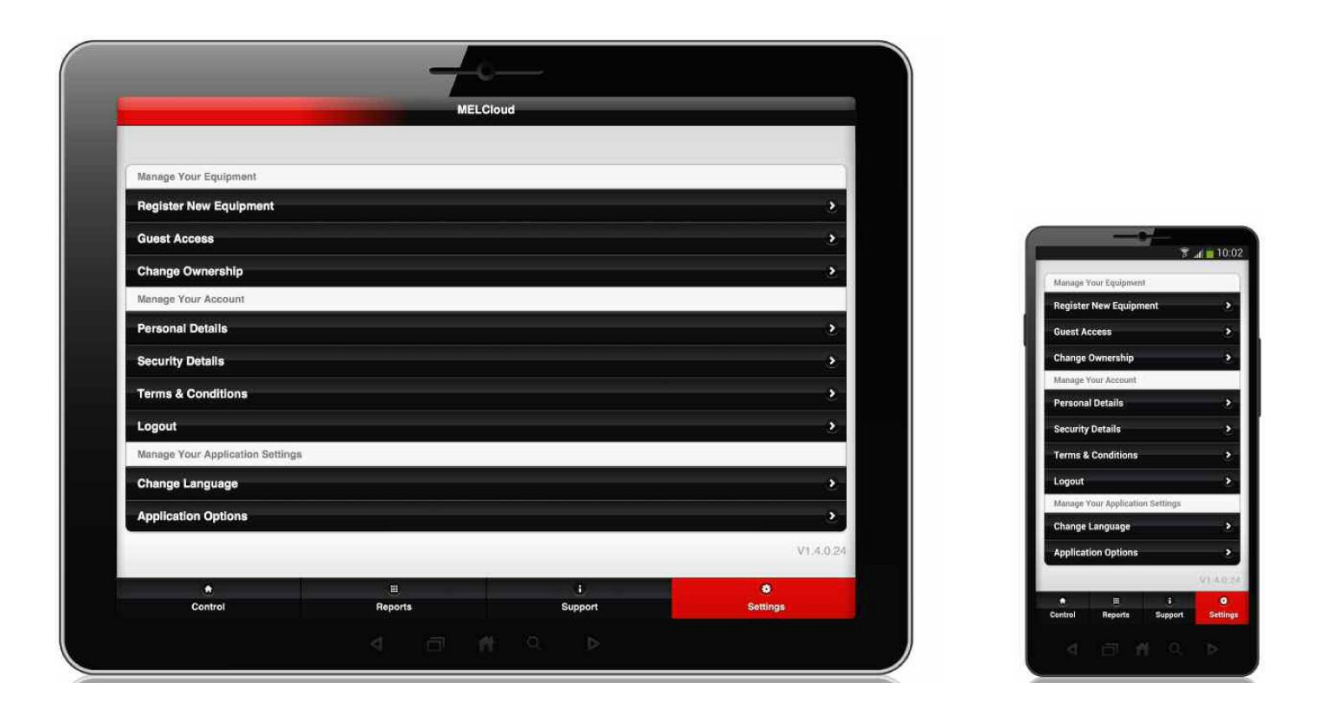

#### **Správa príslušenstva (\*do 10 systémov)**

Ak chcete zaregistrovať nový systém kliknite na Nastavenia -> Správa príslušenstva -> Zaregistrovať nové príslušenstvo.

Zopakujte celý proces pre registráciu jednotky (systému) ako predtým. Budete potrebovať MAC adresu a ID číslo Wi-Fi rozhrania Mitsubishi Electric(MAC-557IF-E), ktoré bude použité na pripojenie novej jednotky a taktiež uveďte lokalitu nového systému pre zlepšenie lokálnej podpory.

Poskytnite údaje o budove, podlažia, oblasti a miestnosti pre dokončenie registrácie nového systému. Každý užívateľ môže zaregistrovať až 10 systémov. \*Ak potrebujete zaregistrovať viac ako 10 systémov, kontaktujte lokálneho dodávateľa.

#### **Hosťovský prístup**

Ak chcete niekomu dať dočasný alebo doplnkový prístup kliknite na Nastavenia -> Správa príslušenstva -> Hosťovský prístup

Poskytnite emailovú adresu osoby, ktorej poskytujete prístup, kvôli zaslaniu prístupovej pozvánky. Špecifikujte jazykové nastavenie a taktiež máte možnosť poslať krátku sprievodnú správu.

Prístup inej osobe môžete vymedziť na určitú dobu nastavením dátumu a času, taktiež obmedzenie teploty nastavením minimálnej a maximálnej teploty a nastaviť prístup len na základné ovládanie. Nakoniec vyberte možnosť ku ktorým systémom poskytujete prístup inému užívateľovi.

#### **Zmena majiteľa systému / Žiadosť o zmenu vlastníctva systému**

Táto funkcia sa využíva napríklad pri predaji budovy inému majiteľovi, ktorý má tiež záujem o systém MELCLoud. Vyplňte emailovú adresu nového majiteľa, jazyk a vyberte systémy, ktoré majú byť prevedené na nového majiteľa. Uvedomte si, že po prevode vlastníctva na iného majiteľa nie je možné vziať túto zmenu späť bez vedomia nového majiteľa.

Žiadosť o zmenu vlastníctva systému funguje opačne. Nový majiteľ môže zažiadať o zmenu vlastníctva, ktorú mu starý majiteľ môže prenechať.

29

# **Správa účtu**

 $10<sup>1</sup>$ 

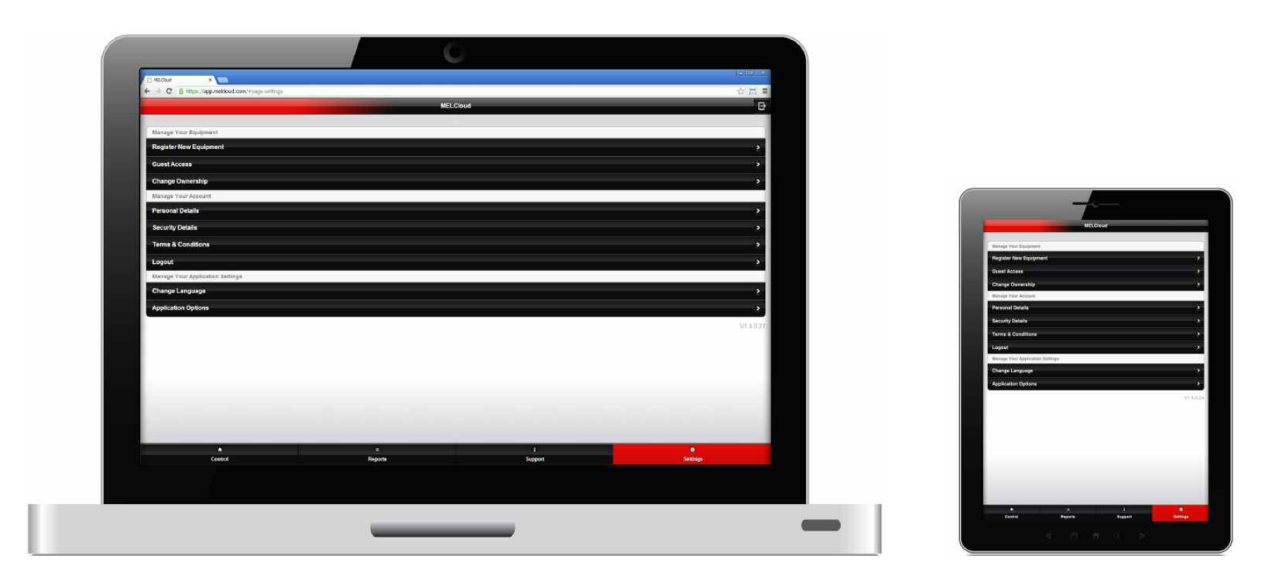

# **Osobné údaje**

V tejto sekcii môžete aktualizovať svoje osobné údaje – meno, adresu, telefón alebo krajinu pobytu. Udávajte vždy aktuálne osobné údaje, pretože tie môžu ovplyvniť službu MELCloud.

# **Bezpečnostné údaje**

Tu môžete zmeniť kľúčové údaje vášho účtu – emailovú adresu, bezpečnostné heslo a telefónnu bezpečnostnú otázku a odpoveď. Prosíme, uveďte vašu pravú a aktuálnu emailovú adresu, pretože všetky dôležité správy budú prichádzať práve na tento email.

# **Zmluvné podmienky**

Tu sú zobrazené najnovšie zmluvné podmienky s ktorými ste súhlasili pri registrácii do služby MELCloud. Pozorne si podmienky prečítajte a uistite sa, že rozumiete všetkým podmienkam na používanie služby MELCloud.

# **Odhlásenie (Logout)**

Tu sa môžete odhlásiť zo systému a ukončiť prácu v aplikácii. Po odhlásení sa môže do systému prihlásiť iný užívateľ svojim menom a heslom.

# **Správa nastavení aplikácie**

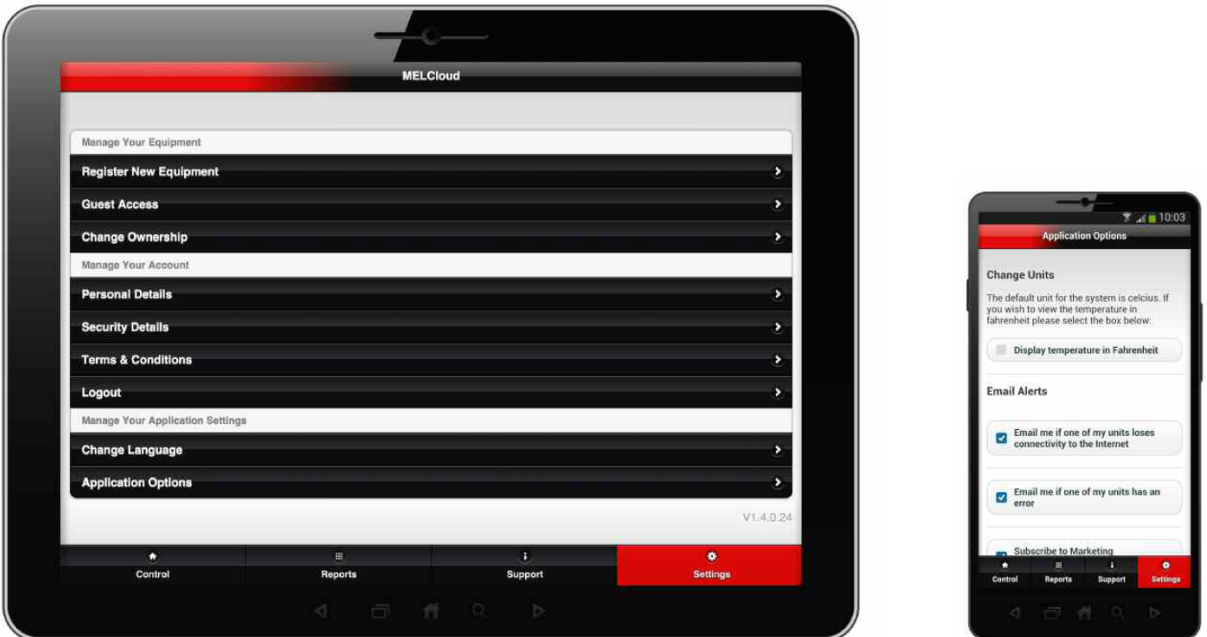

# **Spravujte vaše nastavenia aplikácie**

V tejto sekcii môžete meniť nastavenia aplikácie MELCloud podľa vašich požiadaviek. Môžete spravovať jazyk, predvolené jednotky a emailové upozornenia.

## **Zmena jazyka**

Tu môžete zmeniť jazykové nastavenie, ktoré ste urobili pri registrácii do služby MELCloud.

# **Možnosti aplikácie**

V tejto sekcii môžete meniť predvolené jednotky (°C ↔ °F) a emailové notifikácie.

## **Zmena jednotiek**

Predvolená jednotka teploty nastavená v službe MELCloud je stupeň Celzia. Na zobrazenie teploty v stupňoch Fahrenheit kliknite na tlačidlo "Zobraziť teplotu v stupňoch Fahrenheit" a následne kliknite na Aktualizovať. V prípade potreby uskutočnite spätnú zmenu na stupne Celzia.

# **Emailové upozornenia**

V tejto sekcii máte 3 možnosti emailových upozornení:

- Upozornite ma ak jedna z mojich jednotiek stratí pripojenie k Internetu
- Upozornite ma ak sa v jednej z mojich jednotiek stala chyba
- Prihlásiť / Odhlásiť na odber reklamných emailov spoločnosti Mitsubishi Electric

 $10<sup>1</sup>$ 

# **Podporované klimatizačné systémy**

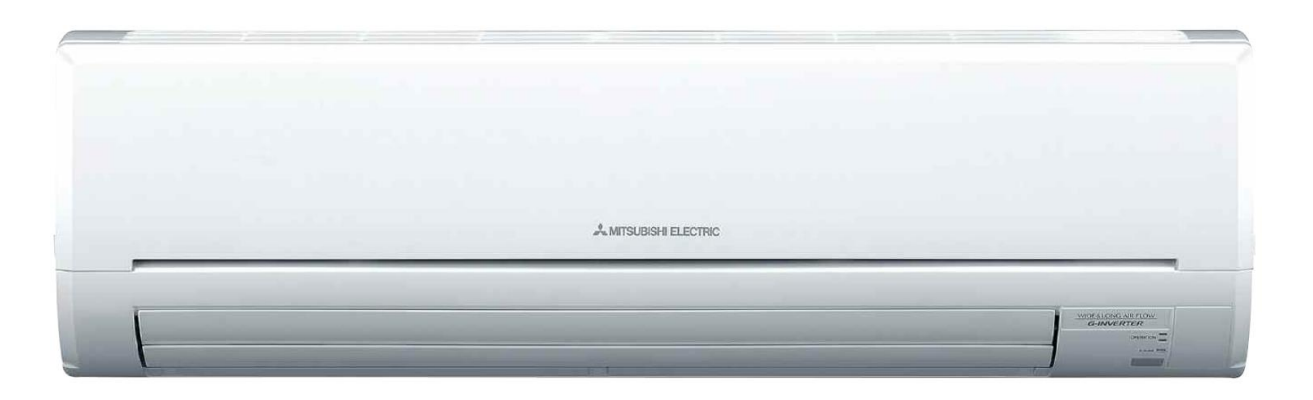

Nasledujúce **modely vnútorných jednotiek klimatizačných systémov Mitsubishi Electric** sú kompatibilné so službou MELCloud cez Wi-Fi rozhranie (MAC-557IF-E):

# **Európske modely**

#### **M séria**

MSZ-SF15/20/25/35/42/50VE, MSZ-GF60/71VE MSZ-EF18/22/25/35/42/50VES/VEW/VEB MSZ-FH25/35VE, MSZ-FD25/35VA MSZ-GE22/25/35/50/60/71VA, MSZ-GC22/25/35VA MSZ-GB50VA, MSZ-GA22/25/35/50/60/71VA MFZ-KA25/35/50VA, MLZ-KA25/35/50VA

# **Mr.Slim**

PCA-RP50/60/71/100/125/140KAQ PEAD-RP35/50/60/71/100/125/140JA(L)Q PEAD-RP35/50/60/71/100/125/140EA/EA2 PEA-RP200/250GAQ, PKA-RP35/50HAL, PKA-RP60/71/100KAL PLA-ZRP35/50/60/71/100/125/140BA/BA2 PLA-RP35/50/60/71/100/125/140BA/BA2/BA3 PLA-RP35/50/60/71/100/125/140AA/AA2 PSA-RP71/100/125/140KA PSA-RP71/100/125/140GA SEZ-KD25/35/50/60/71VAQ SEZ-KA35/50/60/71VA SLZ-KA25/35/50VAQ SLZ-KA25/35/50VA

#### **Nepodporované modely**

MSZ-HJ25/35VA, MSZ-HC25/35VA/VAB PCA-RP71/125HA/HAQ, PEA-RP400/500GAQ

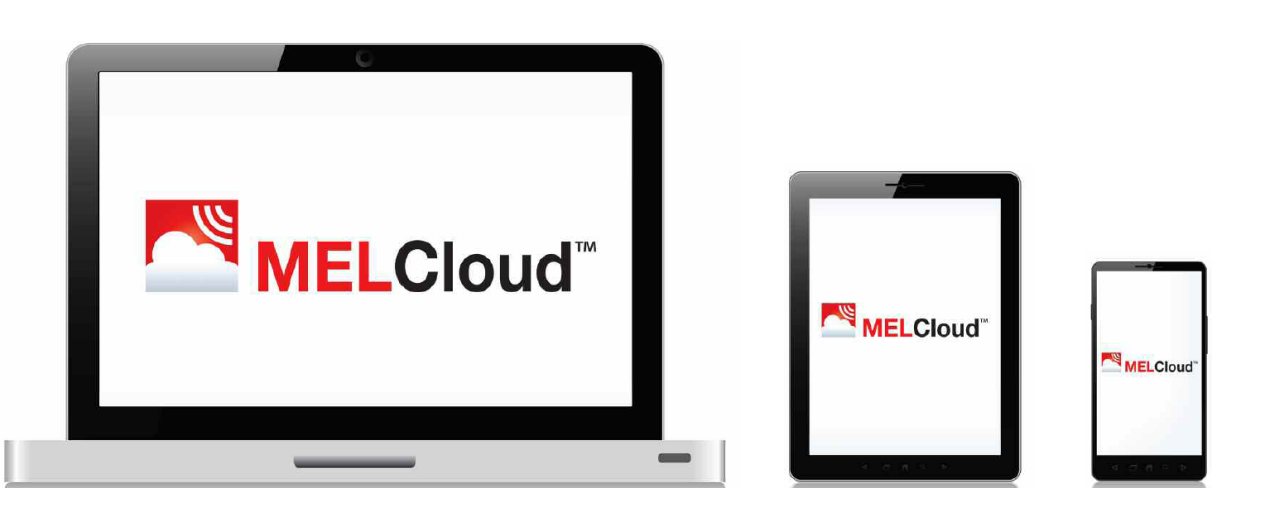

**Tablety (aplikácia alebo webový prehliadač)** Apple iPad / iPad mini Samsung Galaxy Tab Dell Latitude 10 BlackBerry PlayBook **Smartfóny (aplikácia alebo webový prehliadač)**

Apple iPhone Samsung Galaxy S Nokia Lumia BlackBerry Z10

**Operačné systémy**

Android Apple iOS / OS X Microsoft Windows 8 BlackBerry 10

# **Webové prehliadače (len webový prehliadač)**

Microsoft Internet Explorer Google Chrome Apple Safari Mozilla Firefox

# **Poznámka:**

Toto nie je kompletný zoznam podporovaného softvéru a hardvéru. Množstvo iných podobných zariadení je taktiež plne kompatibilných so službou MELCloud.

# **Časté dotazy (FAQs)**

#### **Môj router nemá tlačidlo WPS pripojenia. Môžem napriek tomu využívať službu MELCloud?**

Budete potrebovať router, ktorý podporuje WPS pripojenie. Taktiež môžete pripojiť router s WPS pripojením na váš existujúci router pre úspešné pripojenie do služby MELCloud.

#### **Je možné pripojiť router cez WEP kód alebo inú pripojovaciu metódu?**

Nie, momentálne je možné pripojiť Wi-Fi rozhranie MAC-557IF-E len na router s podporou WPS.

#### **Aký bezpečnostný protokol by som mal používať na routri pre povolenie služby MELCloud?**

Mali by ste používať WPA2-AES protokol. Pri použití iného protokolu nemusí byť pripojenie úspešné.

#### **Podporuje Wi-Fi rozhranie MAC-557IF-E dynamickú IP adresu?**

Áno, ak pripojíte Wi-Fi rozhranie cez WPS, nebude to mať vplyv na zmeny dynamickej IP adresy.

#### **Koľko systémov môžem zaregistrovať na jeden účet?**

Štandardne je možné zaregistrovať 10 systémov na jeden účet. V prípade potreby je možné zvýšiť množstvo systémov na jeden účet – kontaktujte lokálneho predajcu Mitsubishi Electric.

#### **Systém nepracuje správne a funguje v nezvyklom režime.**

Prosím skontrolujte ovládanie systémov, či nie je v rozpore s ovládaním cez MELCloud. Ak je zapnutá funkcia časovač v MELCloud, vymažte všetky nastavenia časovača na lokálnom ovládači a naopak.

#### **Ako rýchlo sa odošlú nastavené príkazy do jednotky? Je tam dlhé zdržanie?**

Štandardne systém kontroluje nové nastavenia každých 5 minút. Aktualizáciou systému to môže byť od pár sekúnd do 5 minút.

#### **Je možnosť znížiť čas reakcie jednotky na nastavený príkaz? Dokáže systém pracovať rýchlejšie?**

Redukcia času reakcie na príkazy je možná až na 1 minútu. Kontaktujte lokálneho predajcu Mitsubishi Electric ak požadujete takúto možnosť.

#### **Mám klimatizačný systém série Mr. Slim dvojča/trojča/štvorča, koľko Wi-Fi rozhraní si musím kúpiť?**

Pre systém série Mr. Slim dvojča/trojča/štvorča potrebujete iba 1 Wi-Fi rozhranie, pretože nastavenia pre všetky vnútorné jednotky sú rovnaké.

#### **Mám multisplitový systém MXZ so 6 vnútornými jednotkami, koľko Wi-Fi rozhraní Mitsubishi Electric si musím kúpiť?**

Pre MXZ systémy budete potrebovať Wi-Fi rozhranie pre každú vnútornú jednotku, ktorú si želáte ovládať cez MELCloud.

#### **Mám multisplitový systém MXZ, ak nastavím kúrenie, chladenie, automatický režim alebo ventiáciu na 1 vnútornej jednotke, systém MXZ nezmení prevádzkový režim.**

MXZ systém dokáže pracovať iba v jednom prevádzkovom režime naraz. Toto platí aj pri diaľkových ovládačoch.

#### **Skúšal som zapojiť rozhranie MAC-557IF-E a nemôžem ho pripojiť k príslušenstvu Mitsubishi.**

Wi-Fi rozhranie MAC-557IF-E nie je určené na samoinštaláciu, keďže inštalácia vyžaduje prístup k elektrickým súčiastkam. Prosím kontaktujte povolanú osobu na zabezpečenie inštalácie rozhrania.

#### **Môžem obsluhovať systém Mitsubishi Electric priamo z domu bez internetového pripojenia?**

Cez Wi-Fi rozhranie MAC-557IF-E nie je možná lokálna kontrola bez pripojenia na Internet.

#### **Aká je maximálne vzdialenosť v ktorej môže byť Wi-Fi rozhranie inštalované od prístupového bodu (routra)?**

Toto závisí od viacerých faktorov, ak je to možné umiestnite Wi-Fi rozhranie čo najbližšie k prístupovému bodu. Existujú testery sily Wi-Fi signálu, ktorý môžete zistiť po celej budove alebo zosilňovače signálu v prípade potreby.

#### **Môžem pripojiť aj iné Mitsubishi Electric systémy na MELCloud?**

V súčasnosti je možné pripojiť len klimatizačné systémy série M a Mr. Slim, ktoré sú kompatibilné s MELCloud uvedené na strane 31. V budúcnosti plánujeme rozšíriť kompatibilitu aj na systémy Ecodan.

#### **Musím používať Wi-Fi rozhranie Mitsubishi Electric alebo je možné využívať aj rozhranie iného výrobcu?**

Môžete používať iba rozhranie Mitsubishi Electric. V prípade použitia iného rozhrania, nebude možné pripojenie na naše servery a my nebudeme môcť poskytnúť plnú podporu.

**Je možné pripojiť Wi-Fi rozhranie MAC-557IF-E a MAC-333/397/399IF-E na jednu vnútornú jednotku?** Nie, toto pripojenie nie je možné, keďže všetky vyžadujú rovnaký bod pripojenia CN105.

# **Vyhlásenie o zhode MAC–557IF-E**

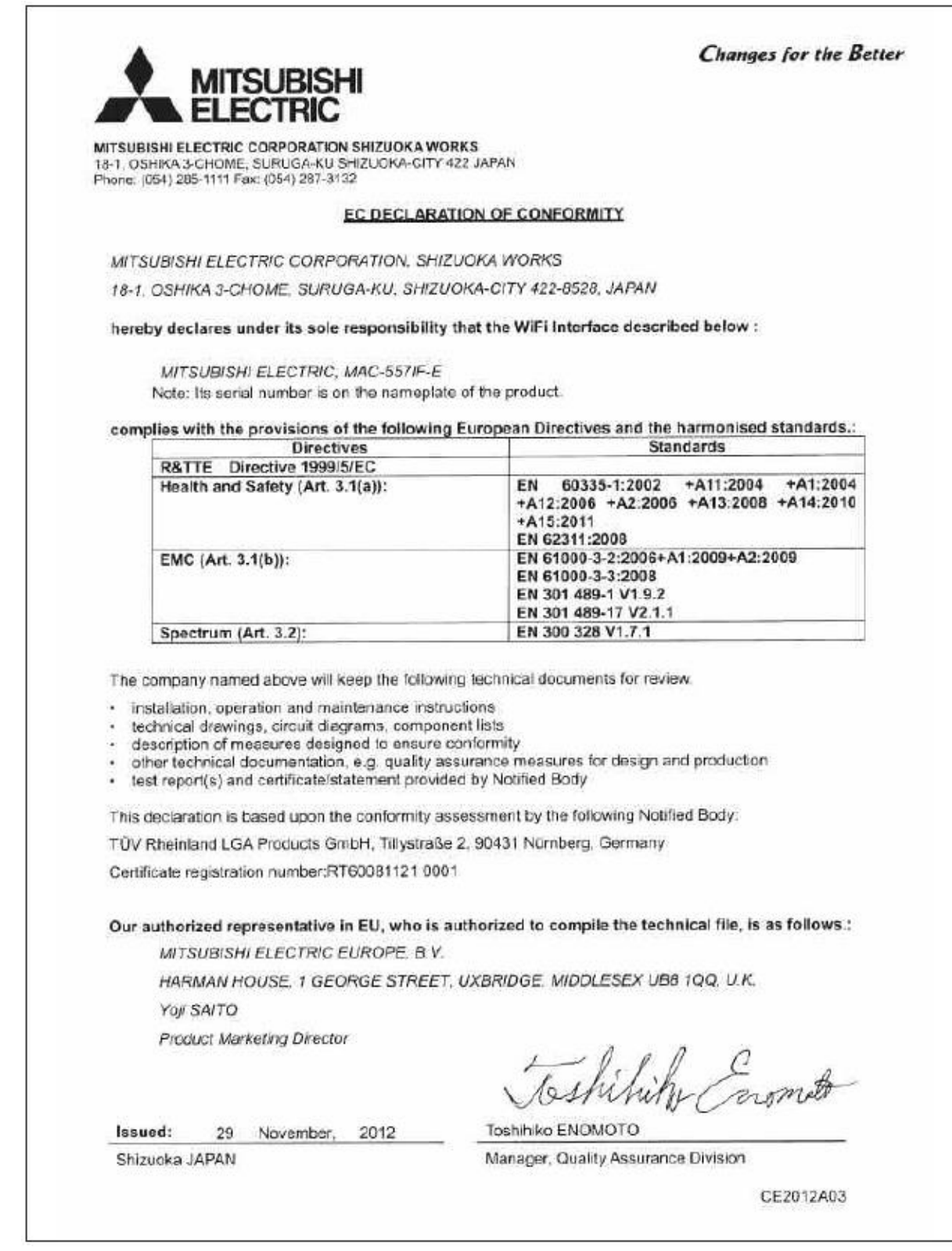

# **Poznámky:**

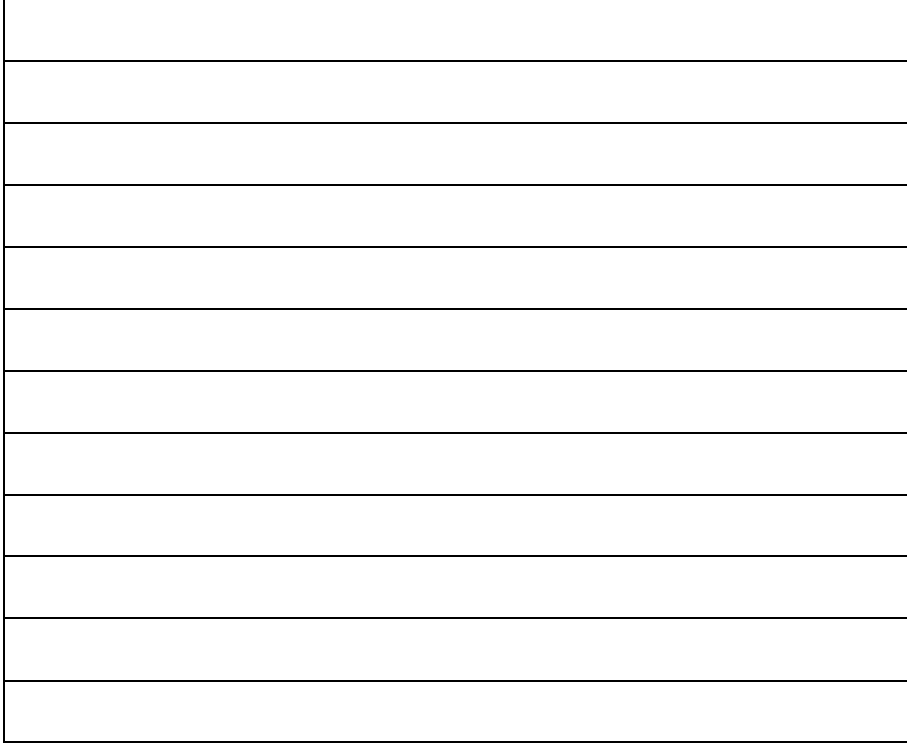

Výhradné zastúpenie pre SR:

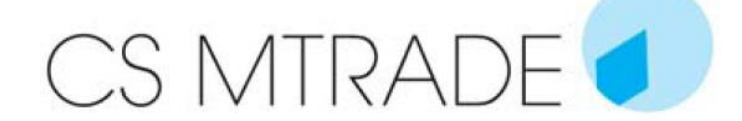

CS-MTRADE Slovensko, s.r.o. – organizačná zložka Vajanského 58 921 01 Piešťany Tel.: 033 / 7742 760 Fax 033 / 7735 144 [klimatizacia@csmtrade.sk](mailto:klimatizacia@csmtrade.sk) www.vykuruj.sk